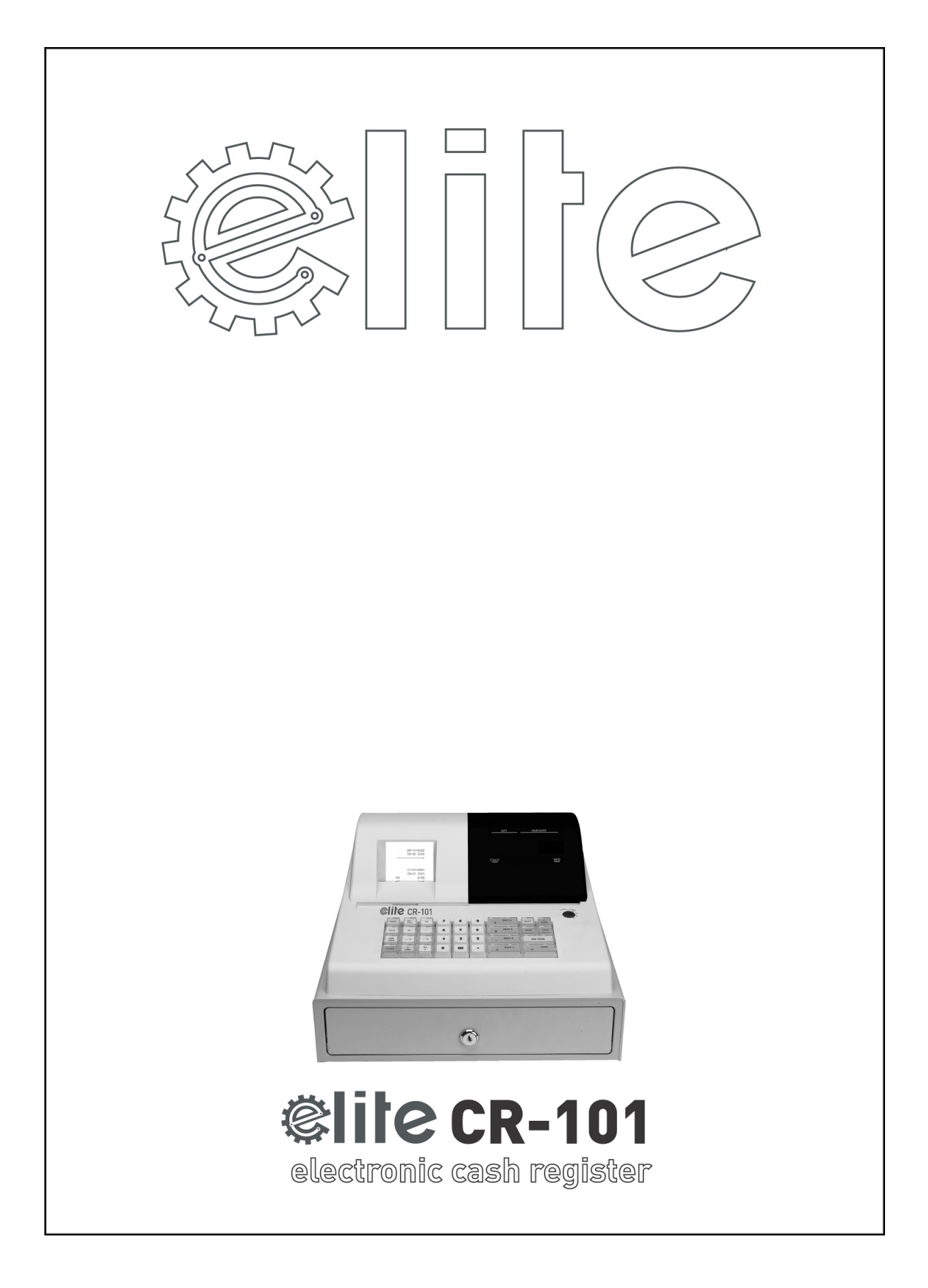

## **Contents**

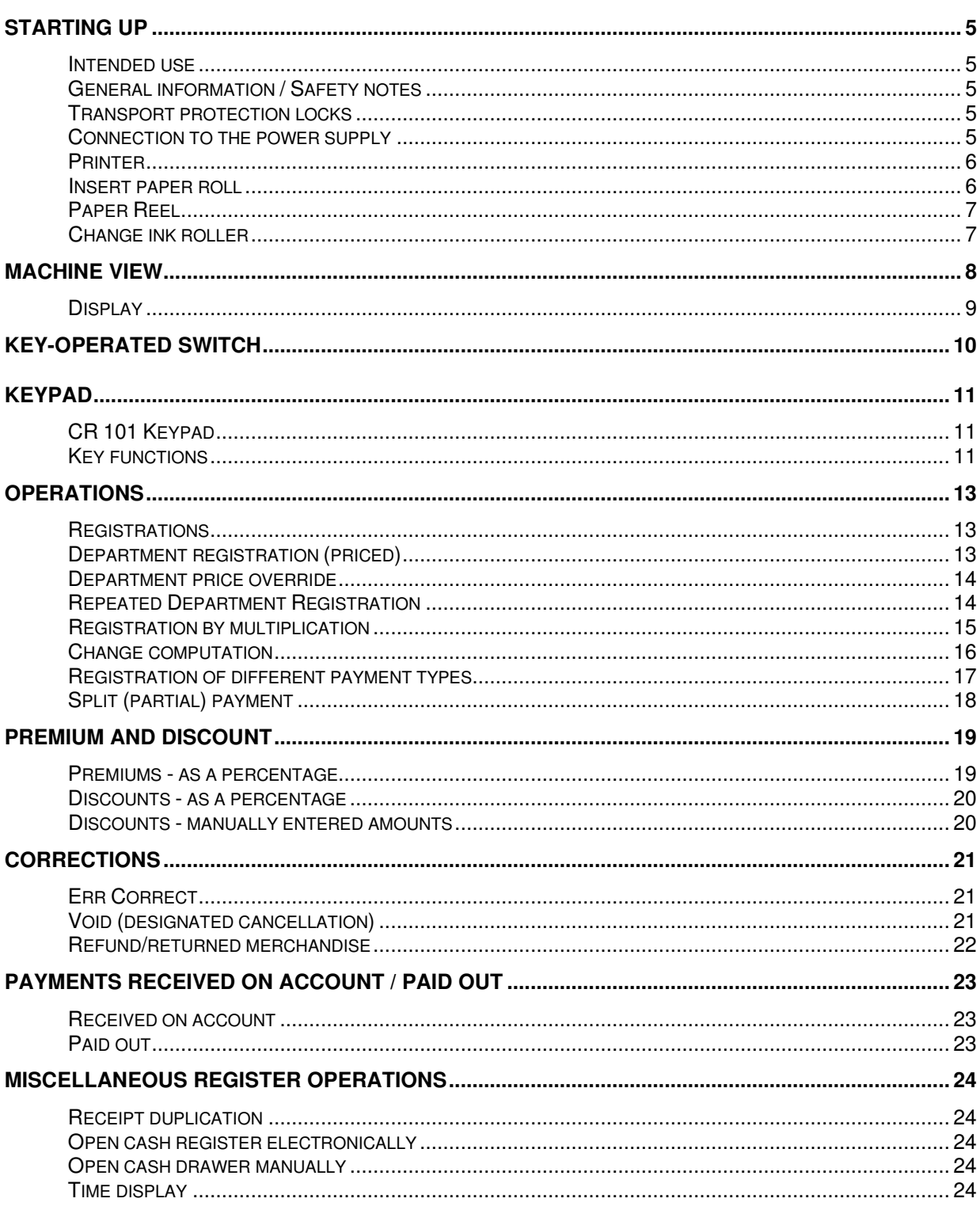

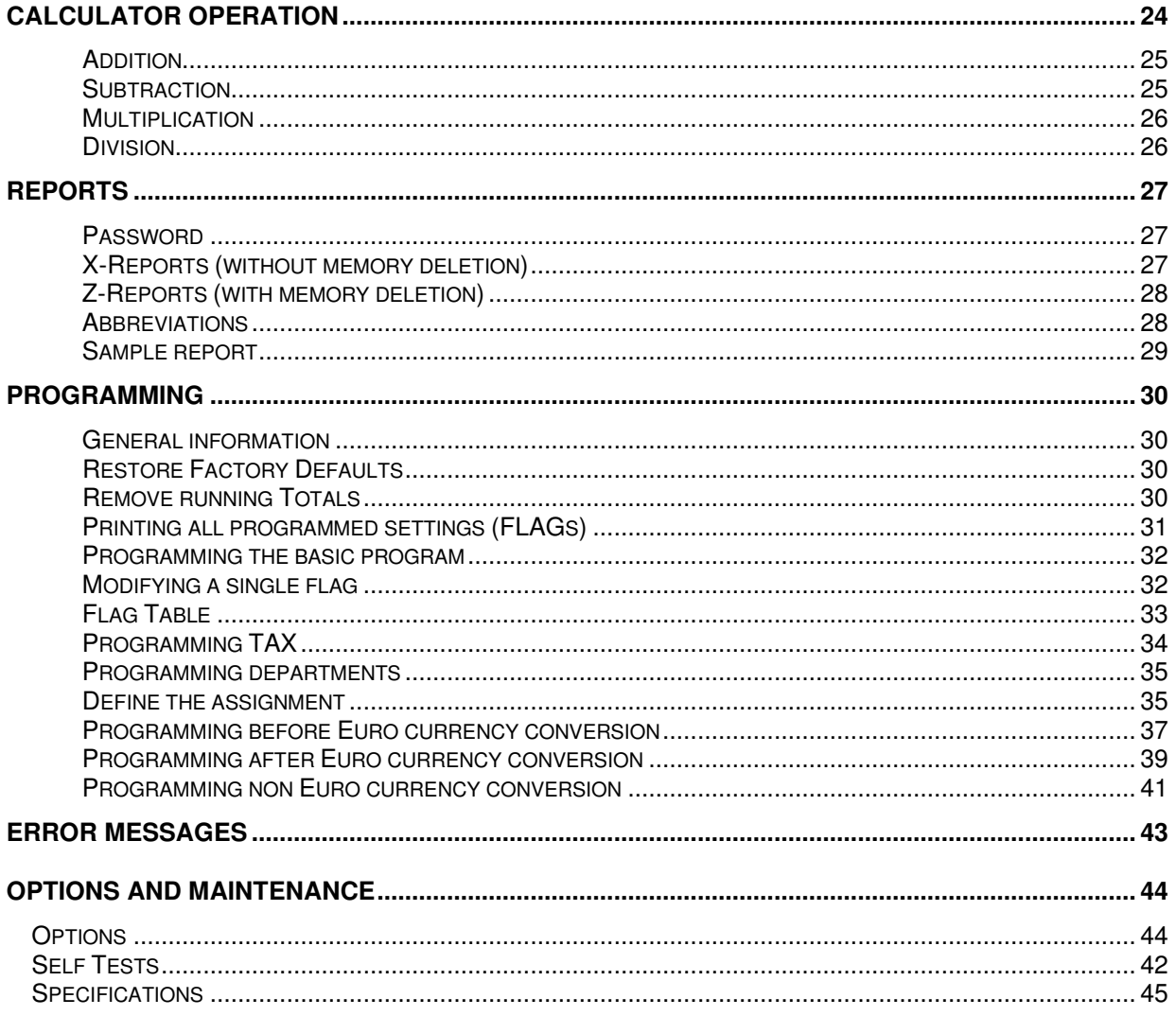

# **Starting Up**

### $\blacksquare$  INTENDED USE

This cash register should only be used for performing cash register business indoors. Any other use is considered unintended use.

### **GENERAL INFORMATION / SAFETY NOTES**

- Make sure that the mains voltage corresponds to the specifications indicated on the rating plate located at the back of the cash register.
- The cash register is a highly sophisticated piece of equipment. Never try to repair it yourself. If repairs are necessary, contact an authorized service centre or your sales outlet.
- Never insert metallic objects such as screwdrivers, paper clips, etc. into the cash register. They may damage the cash register and present the danger of causing an electric shock.
- Always switch off the cash register after finishing your work.
- Clean the cash register by dusting it with a dry cloth. Never use water or solvents, such as paint thinner / alcohol, to clean the cash register.
- In order to completely disconnect the cash register from the power supply, disconnect the power plug from the socket.
- Do not expose the cash register to excessive heat.
- Keep the transport protection locks for future use. If the cash register is subsequently moved, the transport lock must be reinstalled.

### **TRANSPORT PROTECTION LOCKS**

Before starting to operate the cash register, remove any transport protection locks and keep them for the future

#### **Important transport notes:**

In the case of damage caused during transport, the unit must be returned with the packaging, operating instructions and accessories.

### **CONNECTION TO THE POWER SUPPLY**

Before connecting the cash register to the mains power supply, check that the voltage and frequency specifications on the rating plate correspond to the local power supply.

**Safety note:** 

The power sockets must be located close to the cash register and be easily accessible. This enables the cash register to be disconnected from the power supply quickly in an emergency.

**Note:**

All data is retained following disconnection from the mains power supply. The internal backup battery ensures data retention for approx. 1 year. To charge up the battery for this, keep the cash register connected to the power supply for 12 hours after switching it on for the first time.

### **PRINTER**

**Caution:** 

Observe the following information to ensure long, trouble-free operation:

#### **Never:**

- print without paper in the printer.
- pull the paper when the printer is in operation.
- use poor quality paper or ink rollers.
- re-use paper rolls a second time.
- manipulate the printer mechanism with hard objects or move by hand.

#### **Always:**

- Pay attention to the end of paper markings. Change the paper roll immediately.
- Have the cash register/printer serviced regularly by an authorized service centre.
- Change the ink roller when the print quality starts to deteriorate.

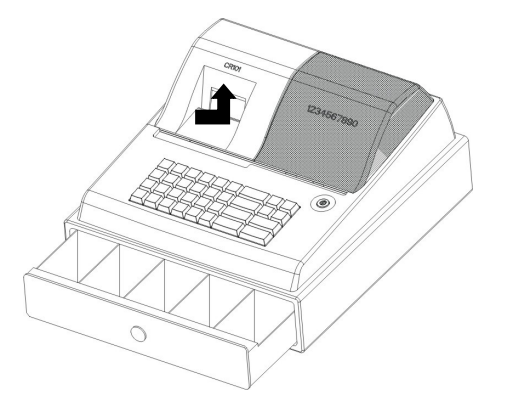

- Open the printer lid.
- Turn the key-operated switch to **R**.

### $\blacksquare$  INSERT PAPER ROLL

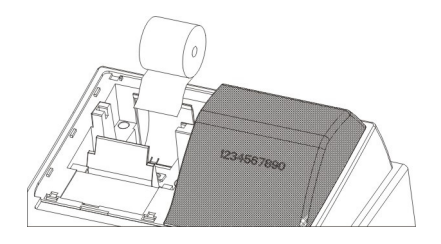

- Insert the paper roll (57 mm width) for the receipt in the paper holder. Bend the roll support a little to the left. The end of the paper roll must be at the bottom.
- Feed the end of the paper, (cut straight) in the printer and press **[ FEED ]** key. Depending on the method of use, (i.e. journal or receipt), feed the paper past the tear-off edge on the paper lid or onto the paper take-up reel.
- Close the printer lid

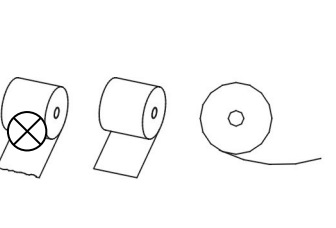

### **PAPER REEL**

The Paper reel is required when you want a record of the transactions. If you wish to use the paper reel as opposed to receipt, it is necessary to program the machine for journal printing. Please refer to the programming section flag 01.

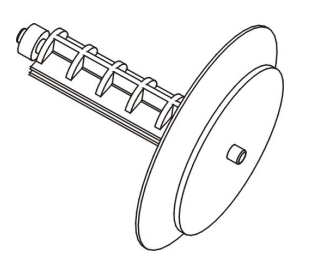

- Open the printer lid.
- Remove the paper reel.
- Thread the end of the paper in the slit in the paper reel.
- Insert the paper reel in the hollow provided.
- Close the printer lid.
- In order to remove the journal paper after it has been rolled up on the reel, remove the paper reel and pull the journal paper roll off
- Re-insert the paper reel

### **CHANGE INK ROLLER**

**Note:** 

#### Only use original ink rollers.

• Open the printer lid

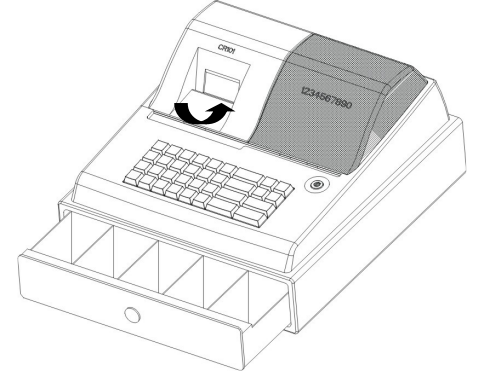

Pull the ink roller up and out using the grip (on the left).

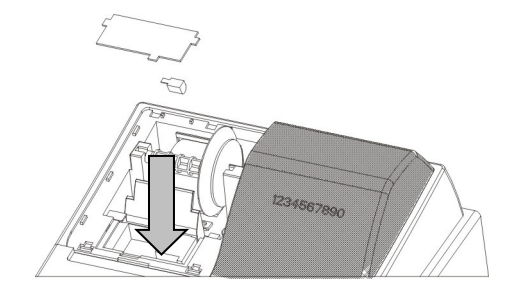

- Insert new ink roller on the guides.
- Close the printer lid.

## **Machine View**

The diagram below illustrates the cash register with all its functional parts.

- 1. Printer lid
- 2. Paper reel
- 3. Operator Display
- 4. Key-operated switch
- 5. Keypad
- 6. Cash drawer
- 7. Printer cover
- 8. Ink roller

The diagram below illustrates the cash register with all its functional parts.

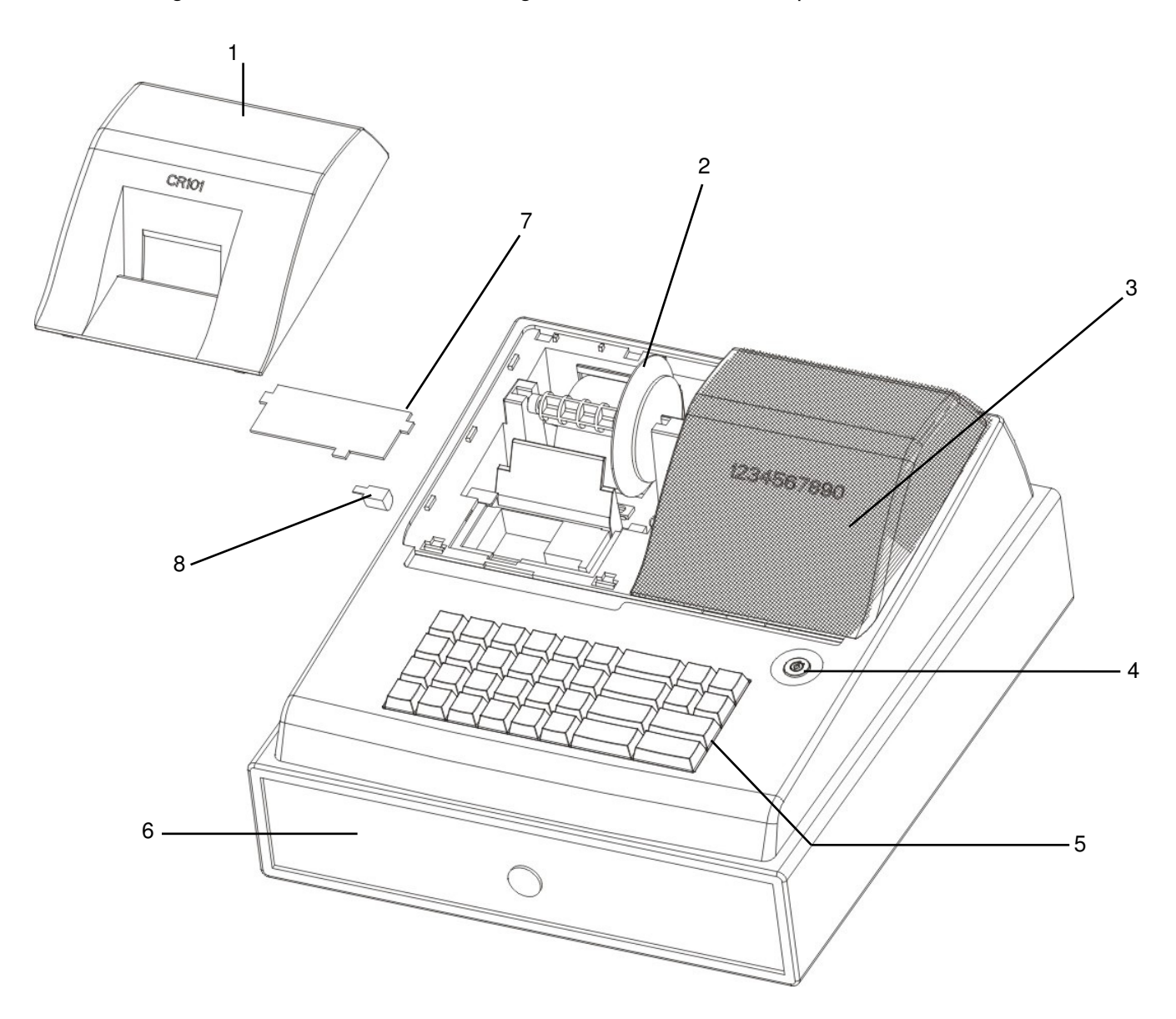

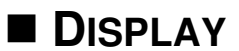

The respective amount appears flush to the right in the display, to the left is the number of repetitions in cases where several registrations are made for one department.

DPT AMOUNT

# 888888888 CALC **RED**

The upper part of the display indicates the following by means of illuminating marks:<br>DPT currently active department DPT Currently active department<br>CALC Calculator mode CALC Calculator mode<br>
RFD Refunds Refunds

#### **Displays**

#### **In Positions "R"**

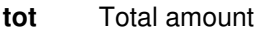

- **Sub** Subtotal
- **\*\*** Department number

#### **In Position 'P'**

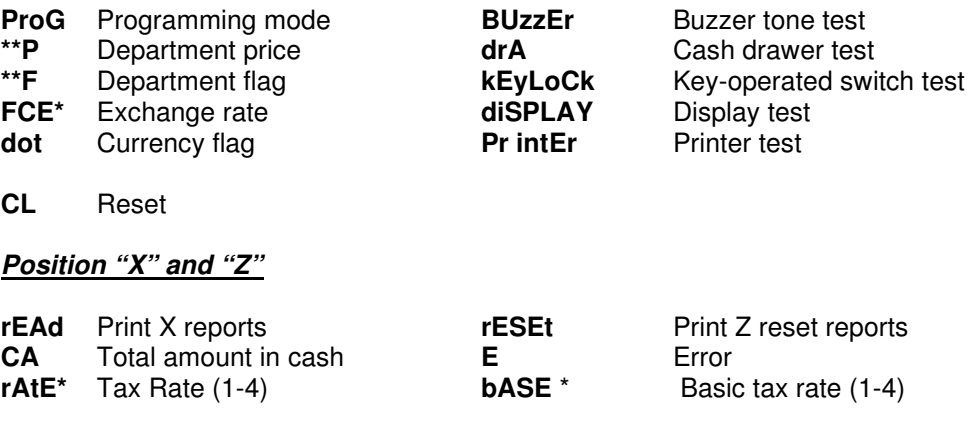

## **Key-Operated Switch**

The key-operated switch is the operational centre of the cash register, allowing access to each of the key controlled positions. For such operations as registration, reporting and programming, each of which are detailed below.

 Various keys are available which enable the different functions to be used. The **OP** key enables the user to make registrations and print reports without clearing the memory.

The **OW** key enables the user to make registrations and print reports with or without clearing the memory. This key also allows access to the program mode of the cash register.

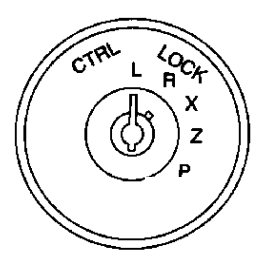

Significance of the switch positions:

- $L = Power$  supply is switched off. Each key can be turned to this position.
- $R =$ This will display the time when initially turned to this position. Press CLEAR to remove the time display. Sales transactions can be registered (refer to Chapter "Operation") Each key can be turned to this position.
- $X = rEAD$  is shown on the display when this mode is selected Reports can be printed without deleting the memory contents (refer to Chapter "Reports"). Each key can be turned to this position.
- $Z = rESET$  is shown on the display when this mode is selected Reports can be printed with memory contents deletion (refer to Chapter "Reports"). The **OW** key is required for this position
- **P** = **ProG** is shown on the display when this mode is selected This mode is used to program the system flags, departments, items, prices, etc. The **OW** key is required for this position

**Note** Turning of the mode key mid operation will result in an error tone. Return to the original position press CLEAR then finalise the current operation before turning the mode lock key.

# **Keypad**

The keypad of cash register CR 101 is illustrated below. The functions of the keys are also described.

### **CR 101 KEYPAD**

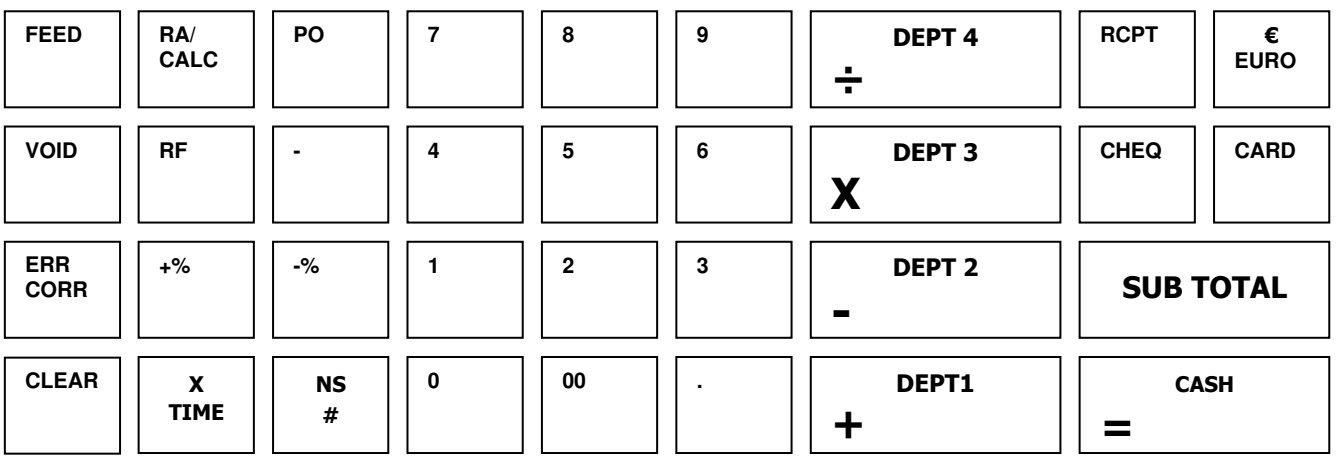

### **KEY FUNCTIONS**

A short description of the keys is provided below:

**TO** 

### **Keyboard Operation | Description**

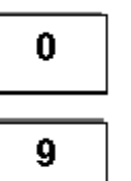

DEPT<sub>1</sub>

DEPT<sub>4</sub>

**RF** 

XI **TIME** 

**NS** 

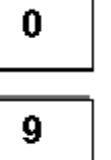

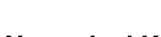

### **Numerical Keys**

- Enter prices, amounts, programming, etc
- **Note** the decimal point is not required during normal operation.

### **Department keys**

- Record items sold or returned in the department totals
- Register the fixed price of items
- Register the same item several times
- Calculation methods i.e.  $(+ x %)$  in calculator mode.

#### **Refund key**

• Register the refunding of a department sale

#### **Time/Date and multiplication**

- Multiply the amount shown in the display
- Display current time and date
- Print financial report (key-operated switch position:X)

#### **No sale key**

- Numbers entered are not registered as amounts but printed as numerical entries.
	- (Used for example, to enter a customer account number)
- Open drawer to give change
- Used in the p-mode from program acceptance

#### **Keyboard Operation | Description**

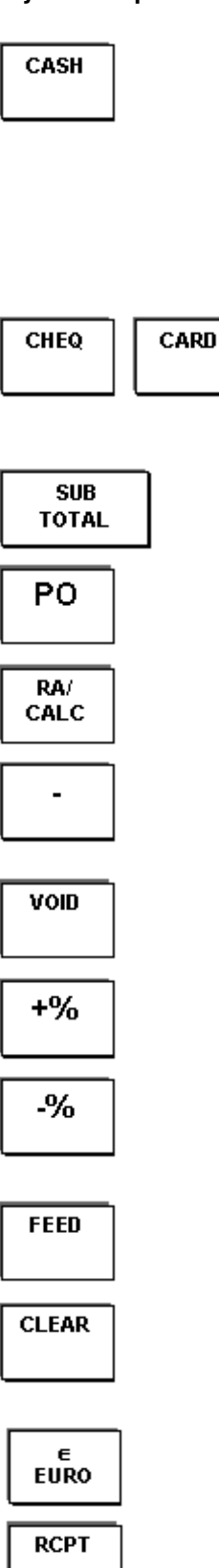

**ERR CORR** 

#### **Cash key**

- Register cash payments,
- given amount is subtracted from the total payment due
- Total amount appears in the display, the cash drawer opens
- Change amount appears in the display
- Print full-report (key operated switch position:X)
- Print and delete full reports
	- (key operated switch position:Z)
- Acts as equals in calculator mode

### **Credit- card/Cheque keys**

- Register payments made via credit-card cheque,
	- given amount is subtracted from the total payment due
- Total amount appear in the display, the cash drawer opens
- Change amount appears in the display

### **Subtotal key**

• Display the subtotal

### **Paid Out key (PO)**

• Register amounts paid out from the cash drawer

### **Received on account (RA)**

- Register amounts paid into the cash drawer
- Start / end calculator mode

#### **Minus Key**

• Manual subtraction of the amount entered for the last item or the overall sale following subtotal ( which can be programmed into the equation).

#### **Void Key**

• Cancel an amount that was registered several transactions before

### **Premium key**

Add a stored or manually entered percentage to the price of the last item or subtotal

### **Discount key**

• Subtracts a stored or manually entered percentage to the price of the last item or subtotal

### **Receipt paper feed key**

• Feed receipt paper without printing

### **Clear Key**

- Deletes incorrect entries
- Clears errors

### **Foreign currency exchange key**

• Enables conversion of various currencies

### **Receipt Key**

- Receipt duplicate
- Issue receipt after sale when the receipt is turned off

### **Error Correct key**

• Cancel the last amount registered

### **REGISTRATIONS**

 The cash register provides easy to use repeat and multiplying functions to simplify Operations.

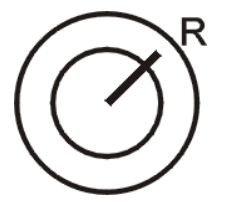

Key position: Registration. All the following types of registration can be carried out with the key in this position.

### **DEPARTMENT REGISTRATION (PRICED)**

Use the department keys to register programmed prices.

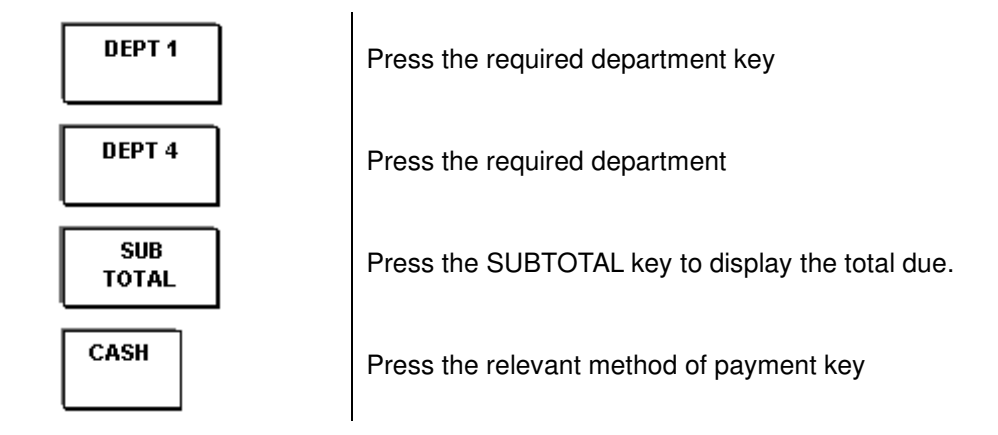

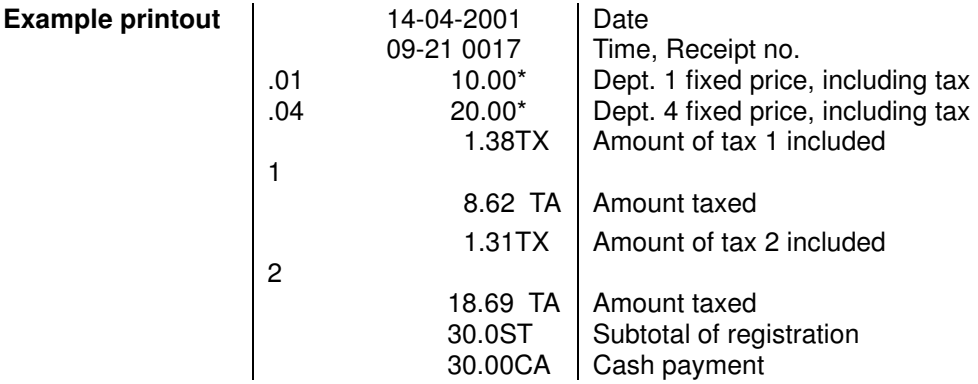

\* The printing of TAX information is optional. (see programming options)

### **DEPARTMENT PRICE OVERRIDE**

It is possible to manually enter a price which differs from the price programmed for a Department (Price Override). The programmed department price remains unchanged. **Note** It is not Necessary to use the decimal point key during normal operations.

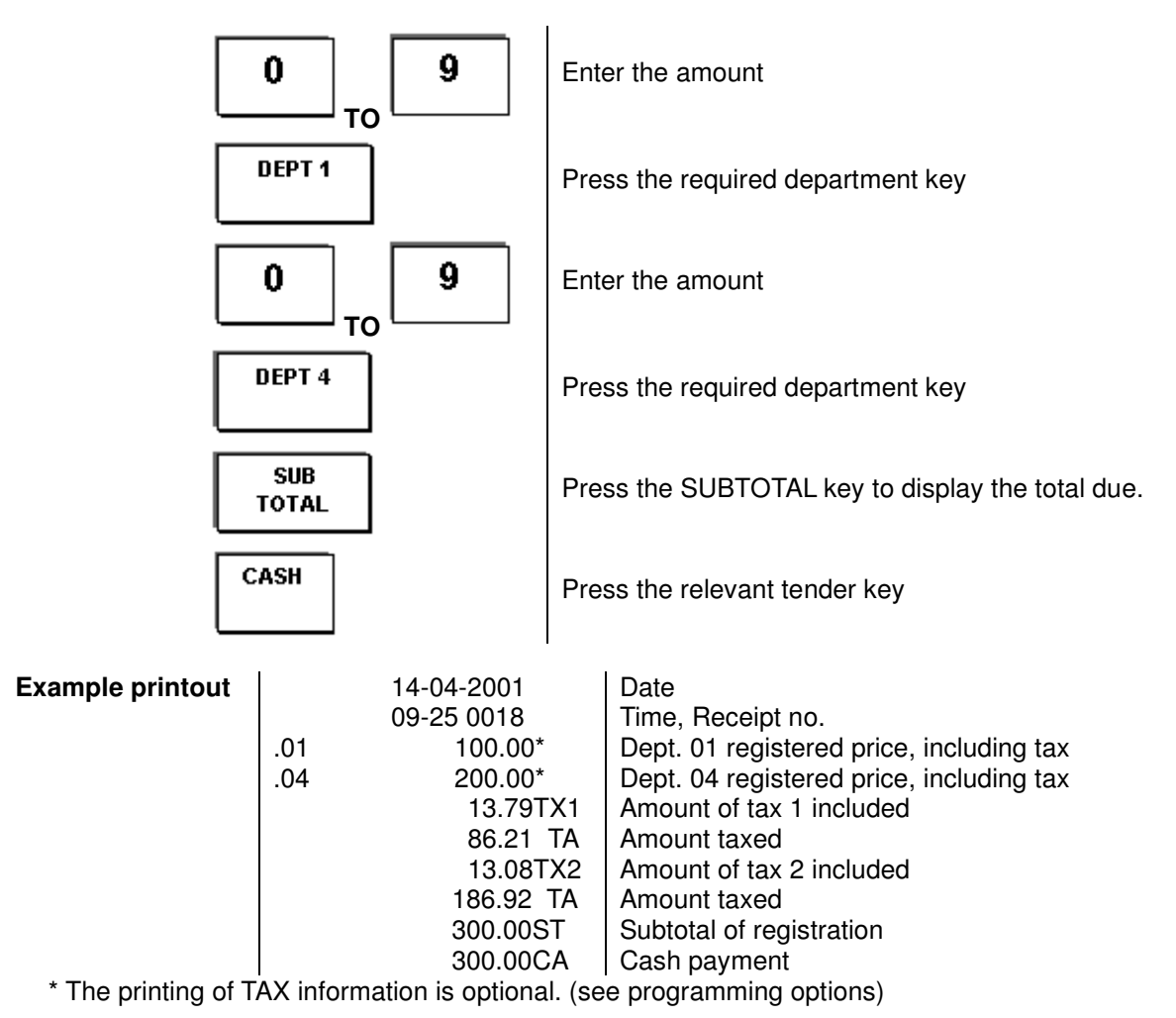

### **REPEATED DEPARTMENT REGISTRATION**

Repetition of registration can be performed after entering amounts.

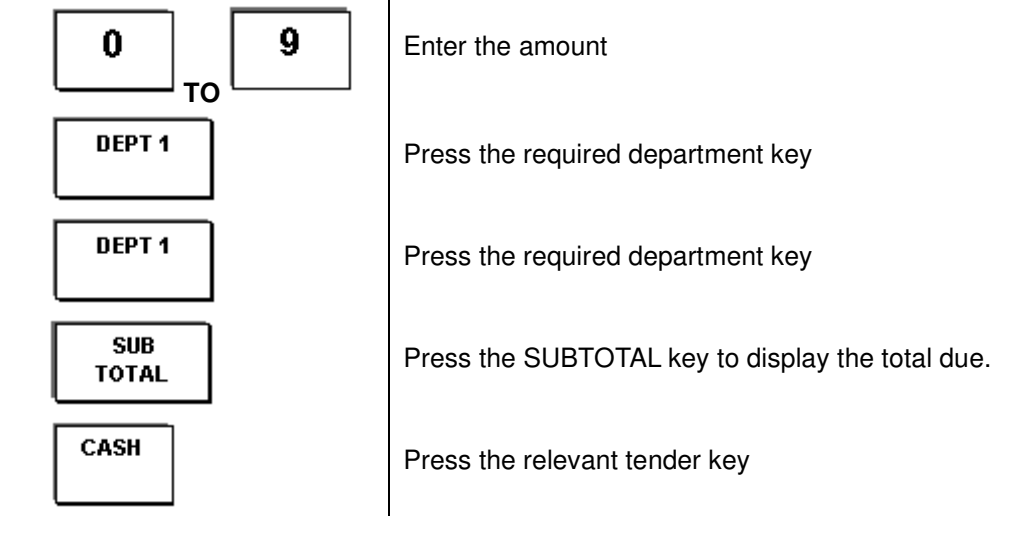

### **REGISTRATION BY MULTIPLICATION**

The multiplication of registrations can be performed after entering amounts. (Only use whole numbers as the multiplication factor).

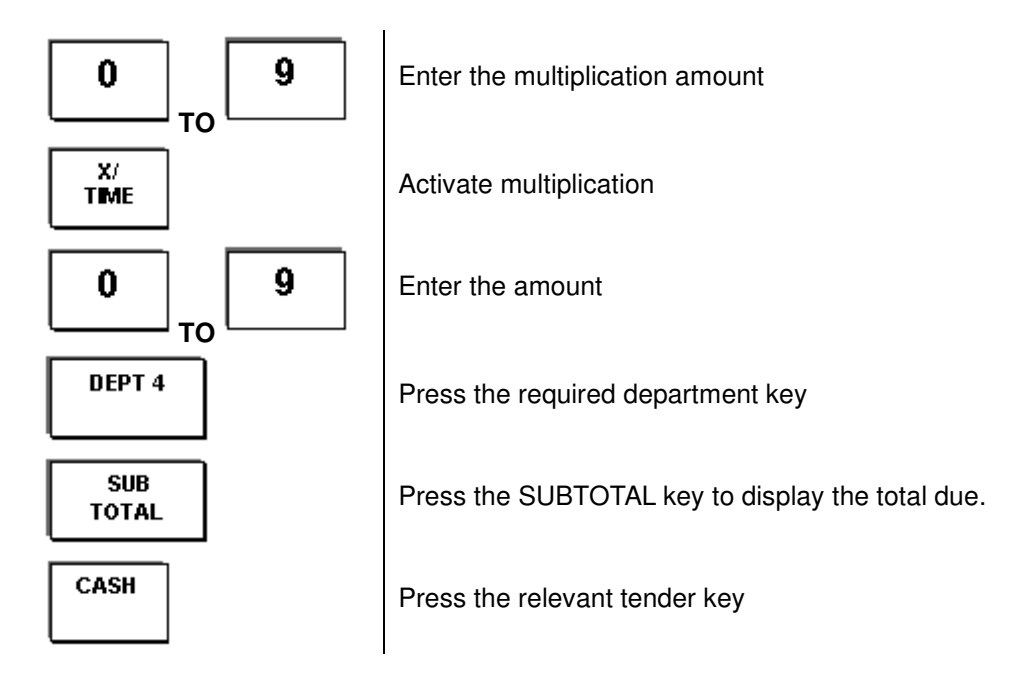

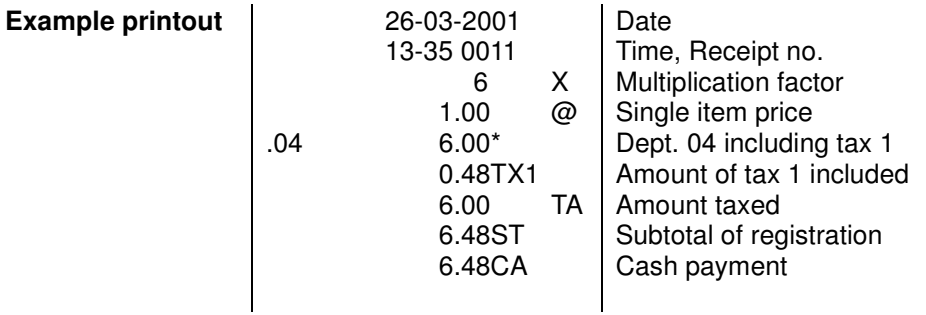

\* The printing of TAX information is optional. (see programming options)

### **CHANGE COMPUTATION**

The amount paid by the customer can be entered using the numeric keys. The change is then calculated and displayed.

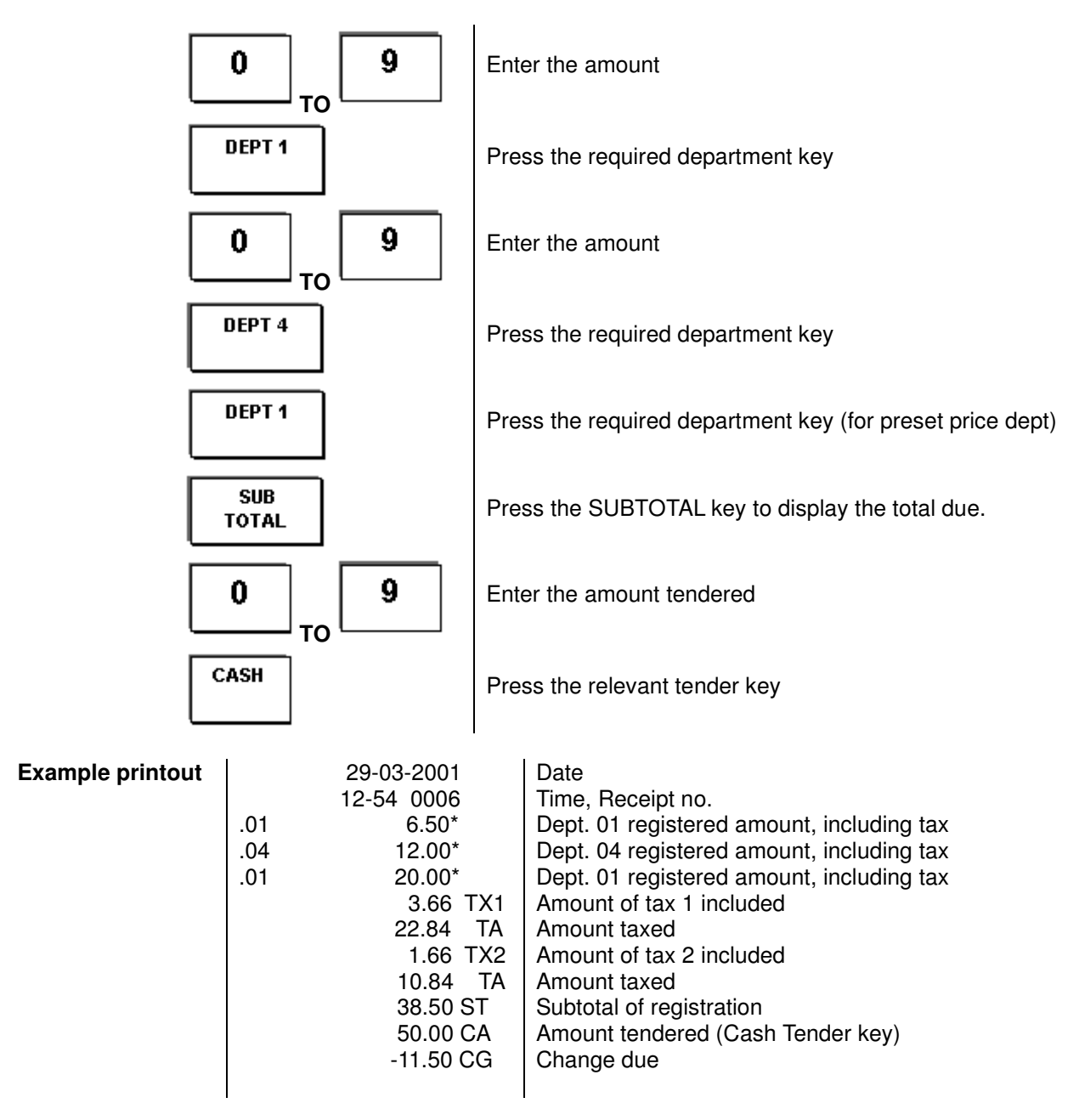

\* The printing of TAX information is optional. (see programming options)

### **REGISTRATION OF DIFFERENT PAYMENT TYPES**

It is possible to receive payment by means of Cheque, Credit-card or Cash.

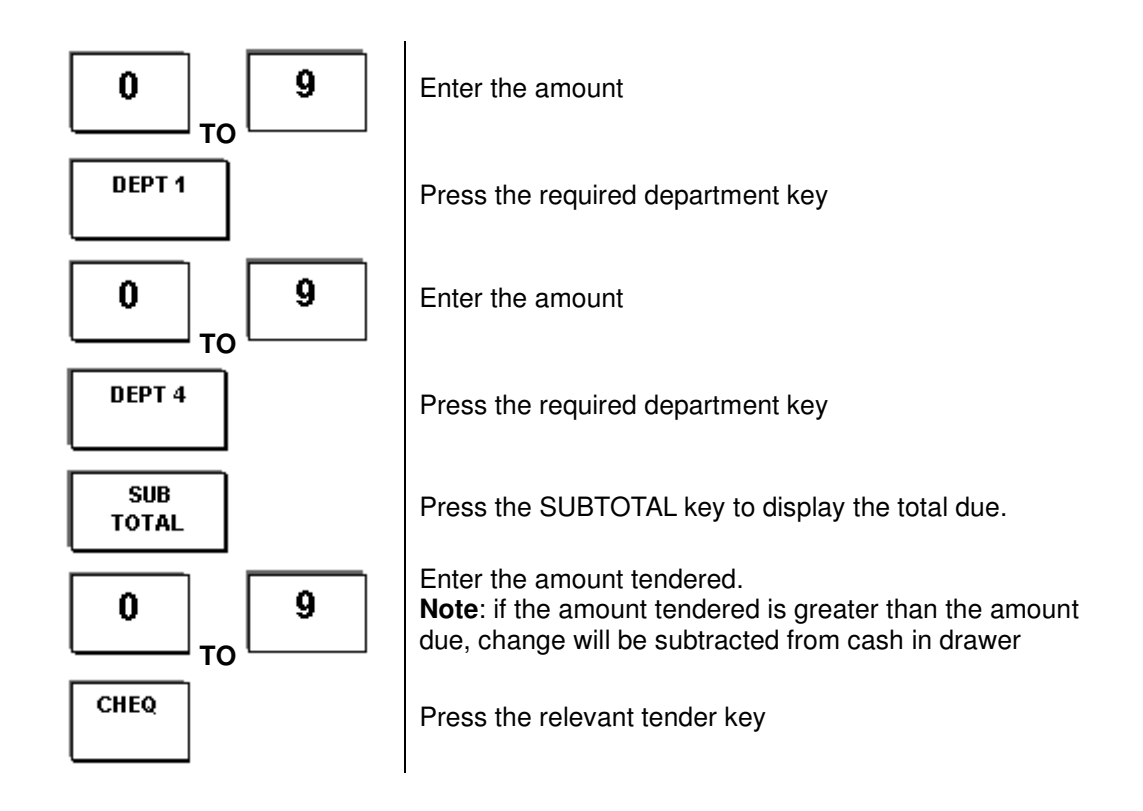

## **SPLIT (PARTIAL) PAYMENT**

A sum for payment can be paid for in several part payments. It is possible to use different types of payment for each part.

**Note:**  Split payments can be made using cheques, credit-cards and cash. Payments made using a check or credit-card are identified on receipts, journals and reports by "CK" or "CH" The monies tendered to each are reported and any over tender amount is reduced from the cash in drawer figure as it is assumed monies are given back to the customer

**Example:** A customer wishes to split a total sales sum of £1540.50 into two part payments of £1000.00 (credit-card) and £600.00 (cash).

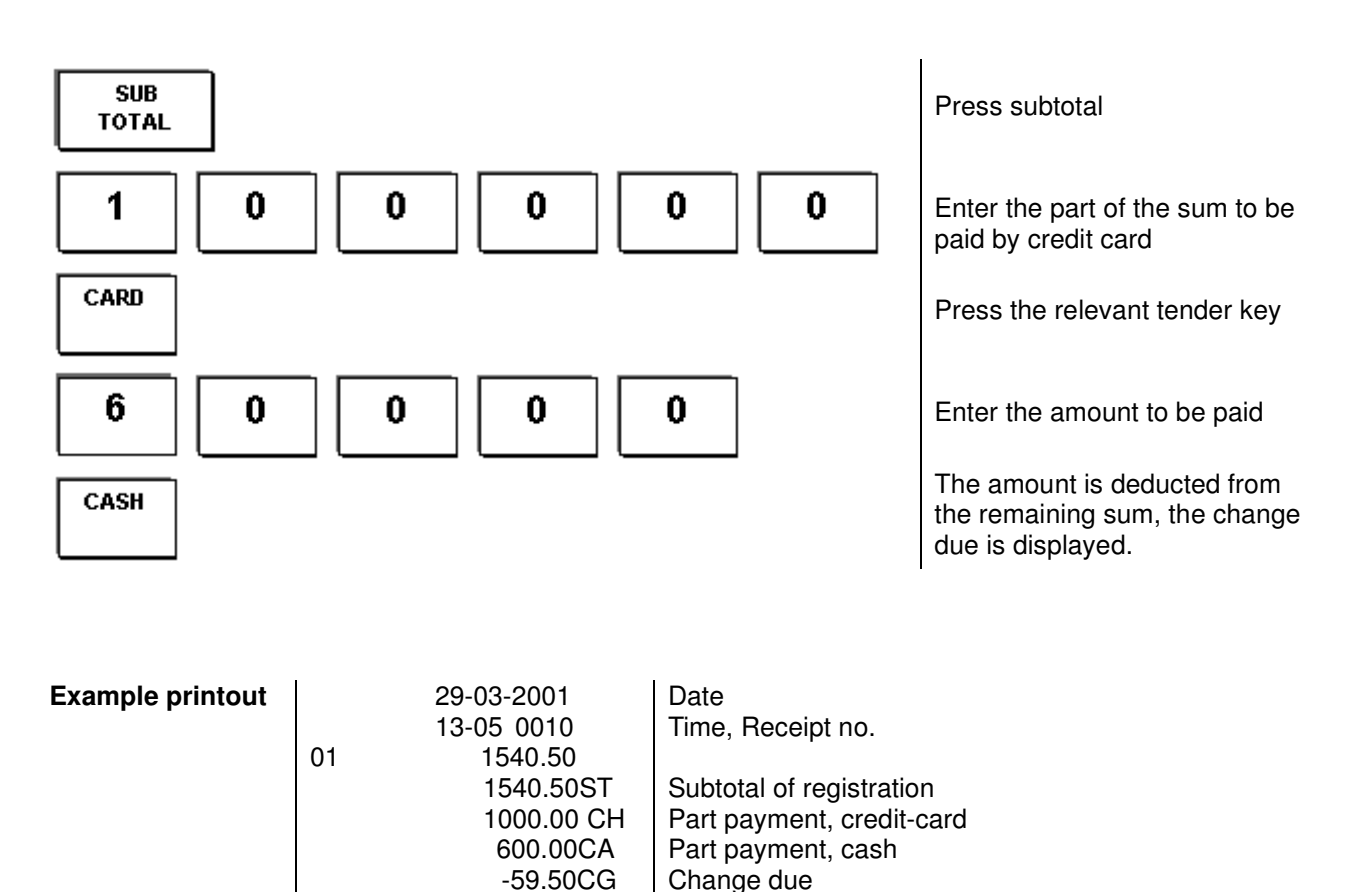

\* The printing of TAX information is optional. (see programming options)

During registration, premium and discount operations can be performed for an item and/or subtotal according to programmed or manual percentage rates, also variable amounts can be deducted.

### **PREMIUMS - AS A PERCENTAGE**

If a surcharge needs to be added, e.g. at five percent, it can be registered using the Premium key.

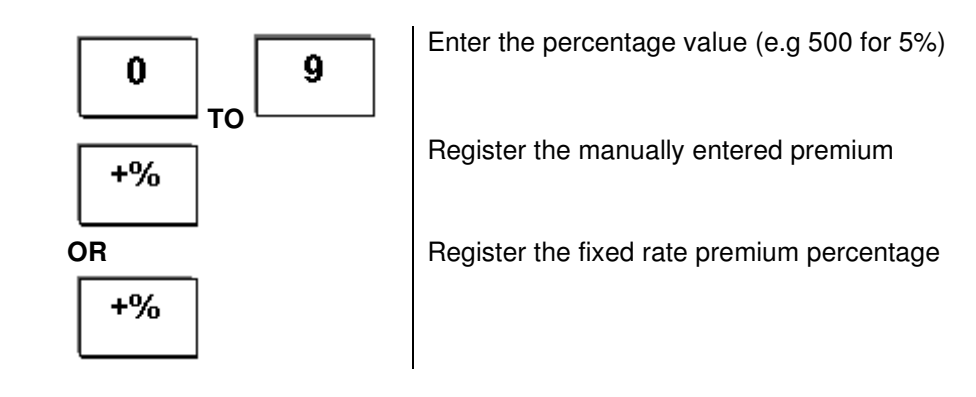

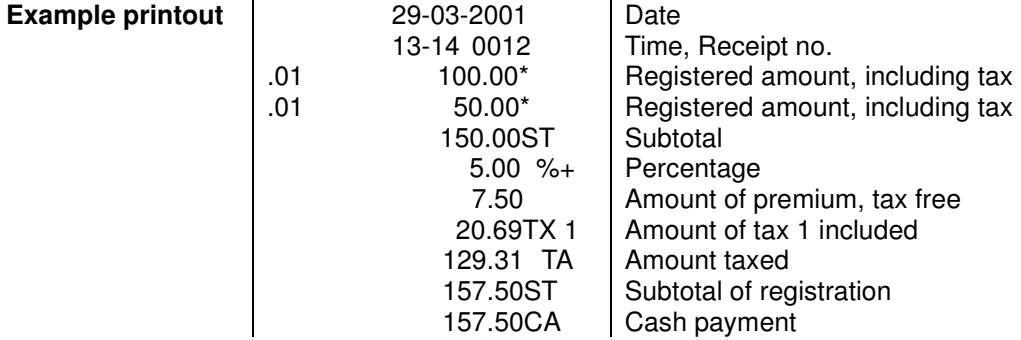

\* The printing of TAX information is optional. (see programming options)

### **DISCOUNTS - AS A PERCENTAGE**

If a discount needs to be deducted, it can be registered using the Discount key.

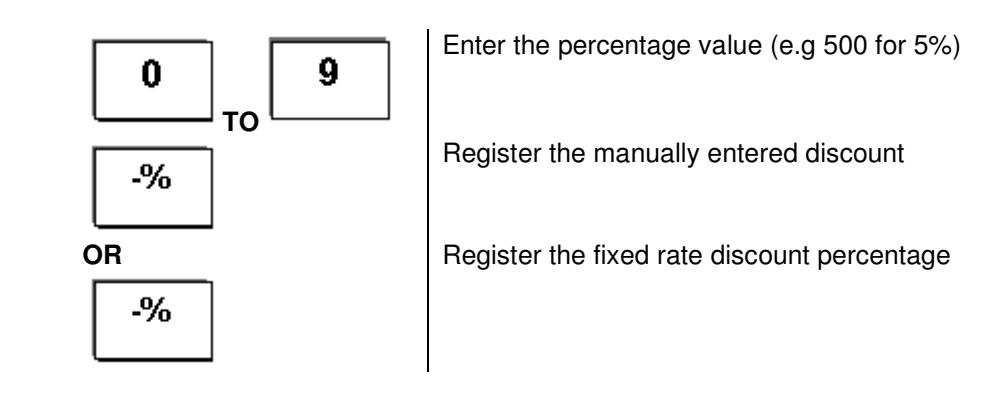

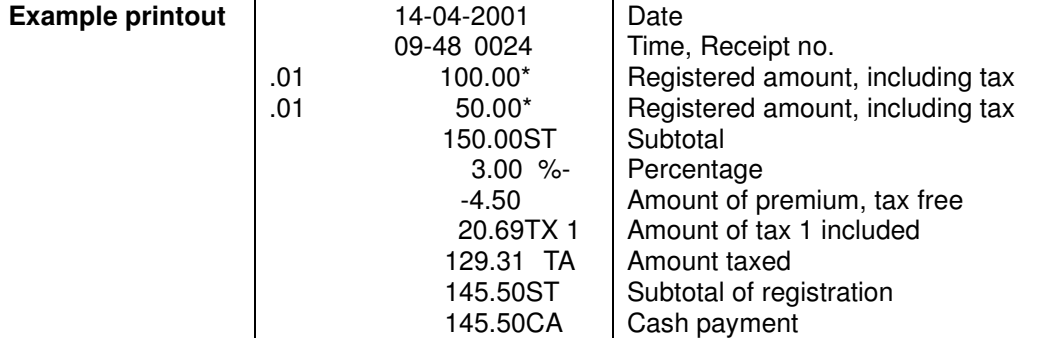

### **DISCOUNTS - MANUALLY ENTERED AMOUNTS**

Manually entered amounts can be subtracted from totals by using the minus key.

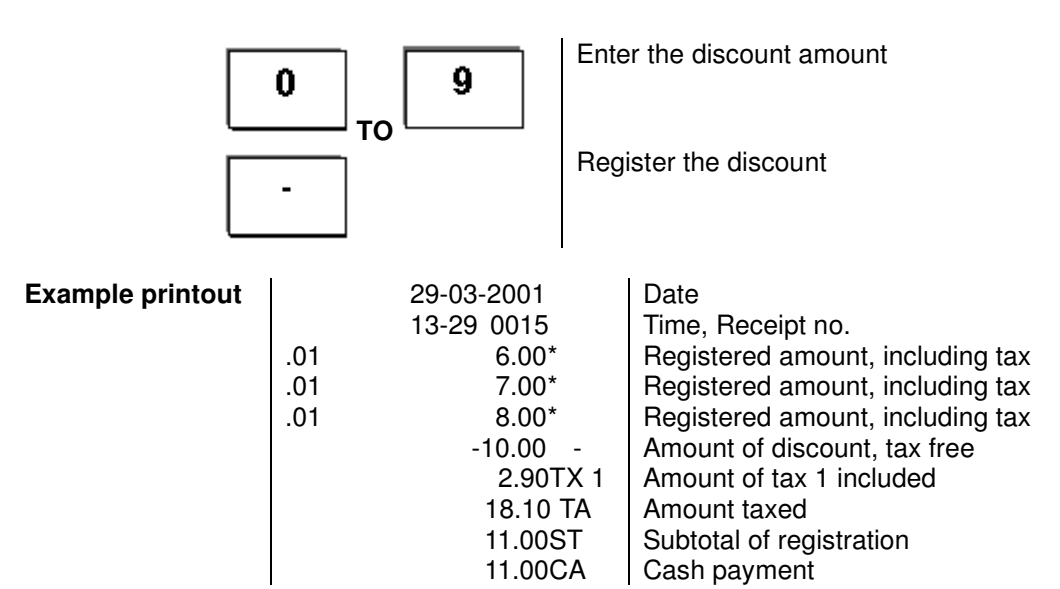

## **Corrections**

### **ERR CORRECT**

The last item entered can be deleted from the sale by pressing the ERR CORR key immediately after the item. Allowing you then to continue with the sale as normal.

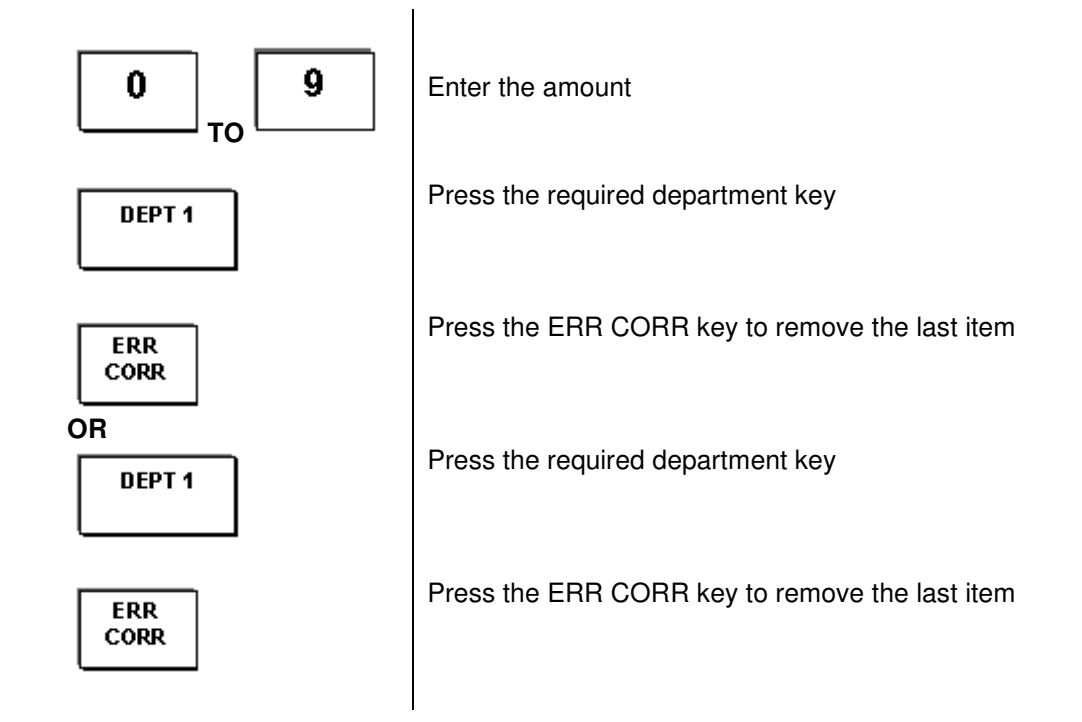

### **VOID (DESIGNATED CANCELLATION)**

The void key is used within the sale to remove any item that was incorrectly sold.

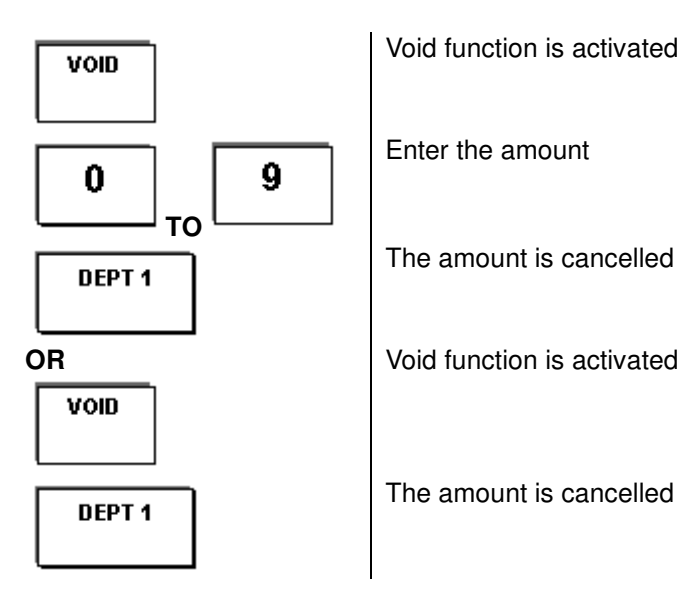

Void function is activated

Enter the amount

The amount is cancelled from the respective department

The amount is cancelled from the respective department

### **REFUND/RETURNED MERCHANDISE**

The Refund key can be used at any time, either within the current sale or to return an item previously sold.

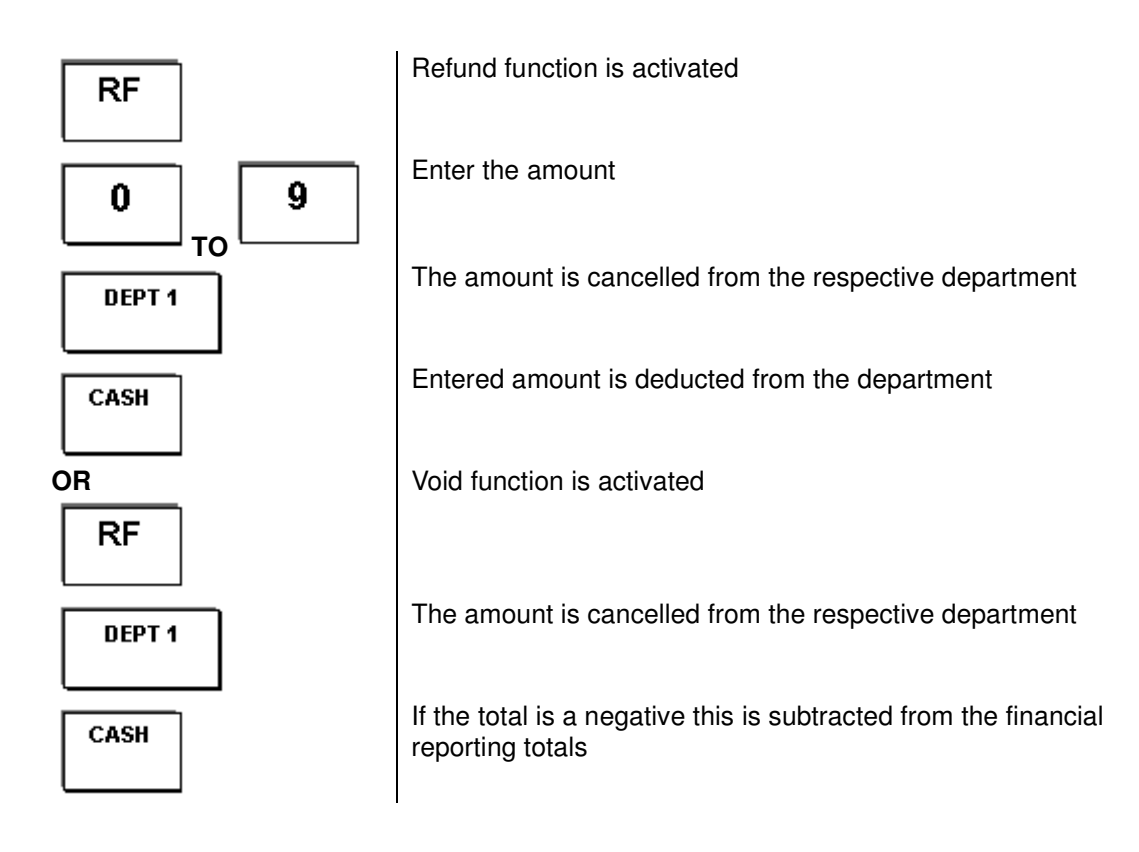

## **Payments Received on Account / Paid Out**

During registration, it is possible to add or subtract monies to/from the final reporting total, for values which are not normally part of a sale.

### **RECEIVED ON ACCOUNT**

This records monies placed in the cash drawer which were not for sales made

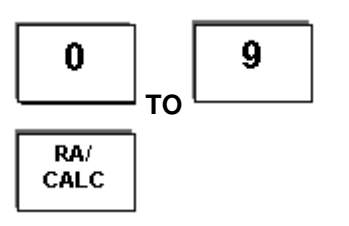

Enter the amount to be received on account (i.e. deposit or float)

Amount is registered and the cash drawer opens

**Example printout** | 08-05-2001 | Date

10-10 0006 | Time, Receipt no. 100.00 RA | Received amount, cash

### **PAID OUT**

This removes money from the financial totals for payments out of the cash drawer

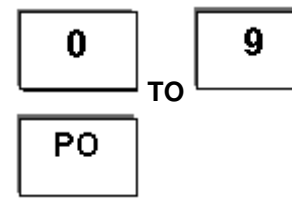

Enter the amount to be paid out (removed from cash drawer)

Amount is registered and the cash drawer opens

**Example printout** | 08-05-2001 | Date

- 
- 10-50 0009 Time, Receipt no.  $-60.00$  PO  $\vert$  Amount paid out

# **Miscellaneous Register Operations**

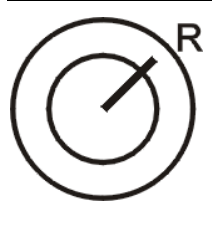

Set the key to position R

### **RECEIPT DUPLICATION**

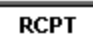

The last receipt can be duplicated by using the

The after sales receipt has the capabilities of printing a maximum of 45 lines

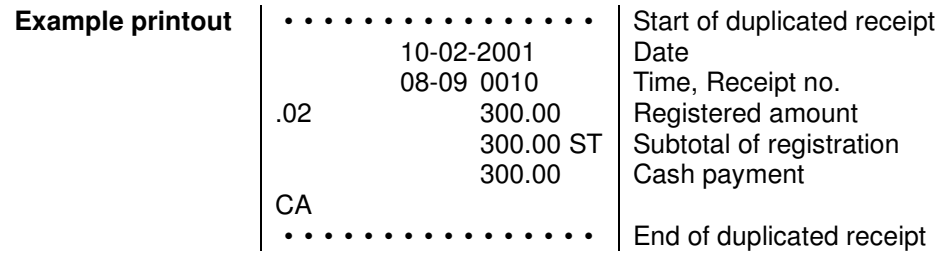

**OPEN CASH REGISTER ELECTRONICALLY**

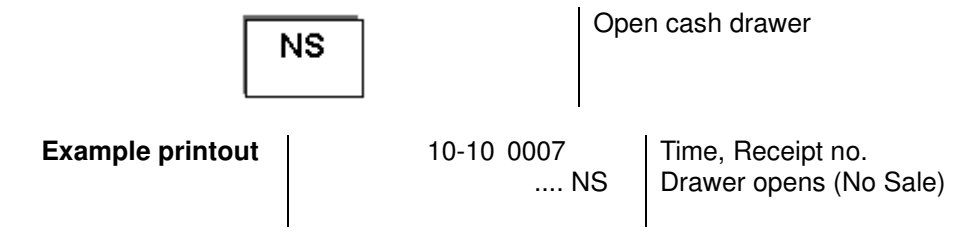

### **OPEN CASH DRAWER MANUALLY**

The cash drawer can be opened manually, e.g. following a power failure. - Press the lever on the underside of the cash drawer towards the printer mechanism.

### **TIME DISPLAY**

The cash register is equipped with an internal clock. The time and date are printed on each receipt. The time or date can be shown in the display.

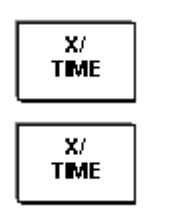

Time is displayed

Date is displayed

**Note** The CLEAR key will remove the DATE/TIME from the display.

## **Calculator Operation**

The Cash Register has the ability to act as a normal calculator. Unlike making a sale, during this operation no information is added to the reporting totalisers.

### **ADDITION**

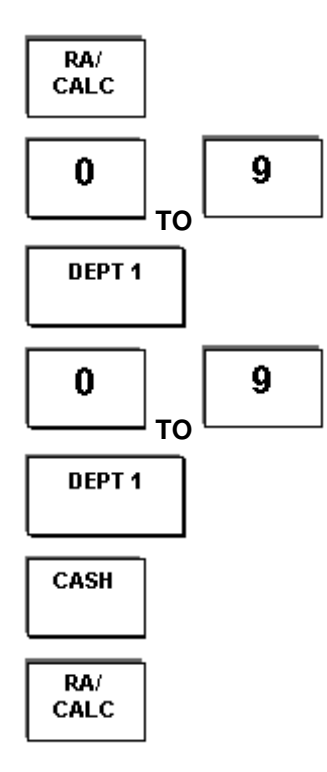

Start the calculator operation. An arrow is shown on the display above the word "CALC"

Enter the value (assuming 2 decimals i.e. 500 for 5)

Press **DEPT 1** for the plus calculation button.

Enter the value (assuming 2 decimals i.e. 500 for 5)

Press **DEPT 1** for the plus calculation button.

Get the total, end the calculator operation

The arrow disappears.

### **SUBTRACTION**

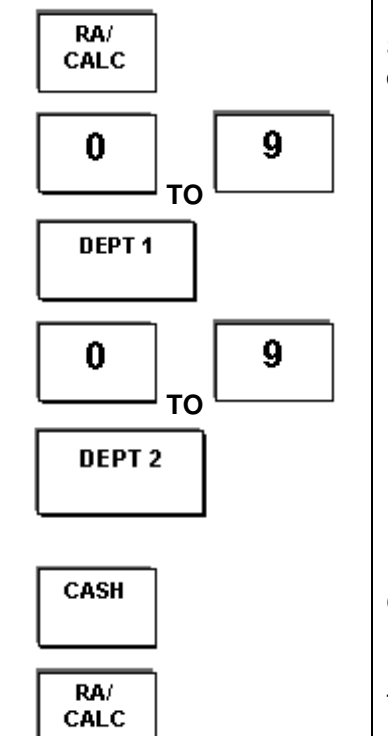

Start the calculator operation. An arrow is shown on the display above the word "CALC"

Enter the value (assuming 2 decimals i.e. 500 for 5)

Press **DEPT 1** for the plus calculation button.

Enter the value (assuming 2 decimals i.e. 500 for 5)

Press **DEPT 2** for the minus calculation button.

Get the total, end the calculator operation

The arrow disappears.

### **MULTIPLICATION**

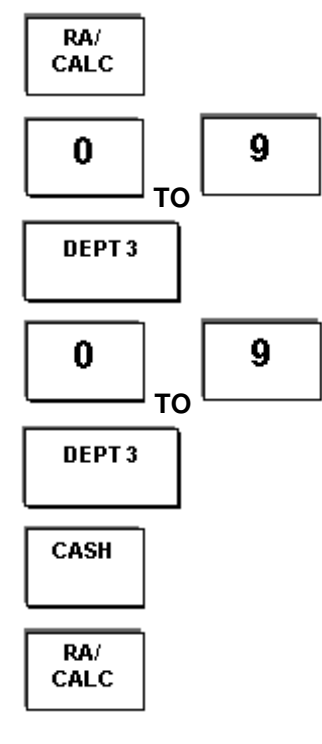

Start the calculator operation. An arrow is shown on the display above the word "CALC"

Enter the value (assuming 2 decimals i.e. 500 for 5)

Press **DEPT 3** for the multiplication calculation button.

Enter the value (assuming 2 decimals i.e. 500 for 5)

Press **DEPT 3** for the multiplication calculation button.

Get the total, end the calculator operation

The arrow disappears.

### **DIVISION**

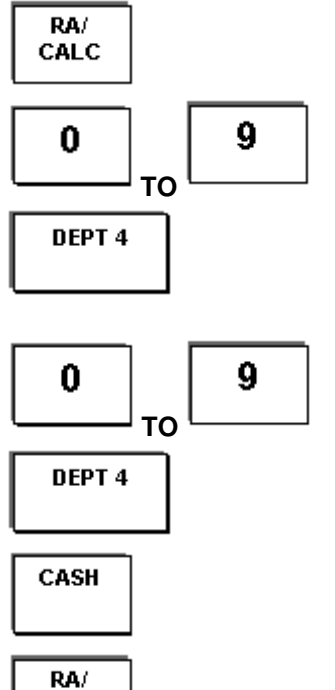

CALC

Start the calculator operation. An arrow is shown on the display above the word "CALC" Enter the value (assuming 2 decimals i.e. 500 for 5) Press **DEPT 4** for the division calculation. Enter the value (assuming 2 decimals i.e. 500 for 5) Press **DEPT 4** for the division calculation. Get the total, end the calculator operation

The arrow disappears.

The cash register stores all transactions in various records, enabling subsequent analysis of the registrations according to different aspects.

It is possible to generate and print reports without deleting the memory content. These reports are generated with the key in position **X**. It is also possible to generate reports whose content is deleted from the memory when the report is completed and has been printed. These reports are generated with the key in position **Z**.

### **PASSWORD** A password can be assigned to protect the X-report and Z-report from unauthorized manipulation. The password is a four-digit code (defined by the program position) which does not appear in the display when entered. The entry must be concluded by pressing . SUB TOTAL **Note:** Print out of a report can be stopped at any time by pressing **CLEAR X-REPORTS (WITHOUT MEMORY DELETION)**  The following reports can be generated with the key in • Financial report Full X-report Financial report is printed X/ **TIME Example printout**  $\vert$  07-05-2001 Date 19-25 0050 Time, Receipt no. X 44 Number of items registered 3557.91\* Total 24 Number of receipts (number of customers) 3443.47NT Net sales<br>1947.99CA# Total of ca Total of cash registrations 1805.50 CK | Total of cheque registrations

## **Z-REPORTS (WITH MEMORY DELETION)**

The following reports can be generated with the key in position Z (the example printouts correspond to those of the X-reports except that a Z appears

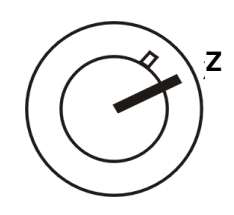

The following reports can be generated with the key in

• Full Z-report

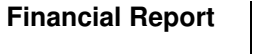

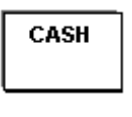

Full Z Report is printed out and then deleted. The Grand Total (sum of all the registered amounts ) is not deleted.

### $\blacksquare$  ABBREVIATIONS

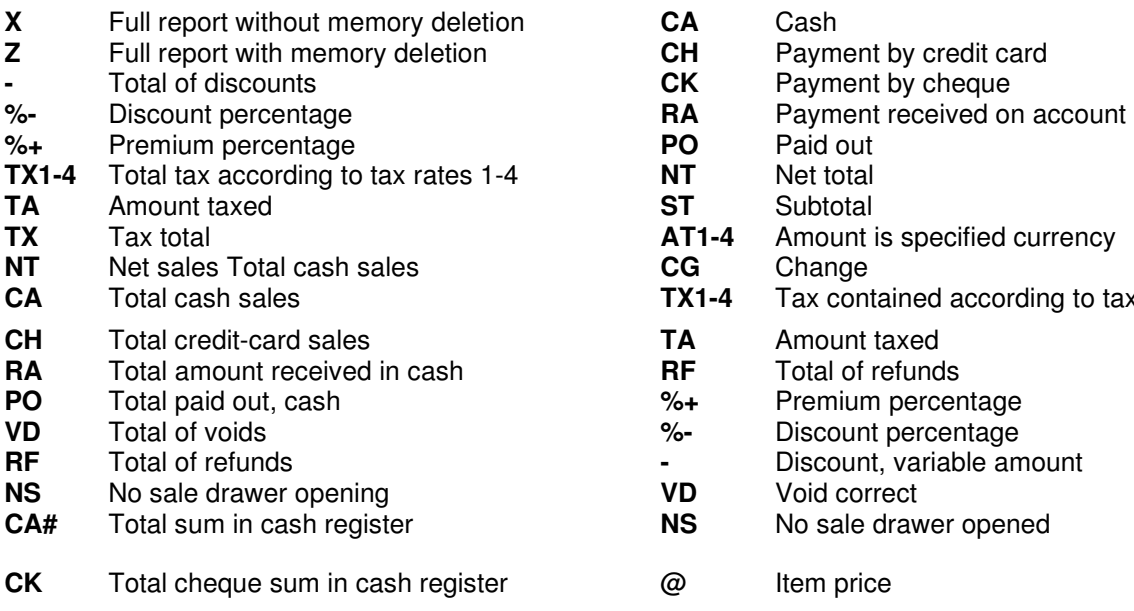

- **AT1-4** Currencies total 1-4
- **#** Grand Total

### **Reports Registration**

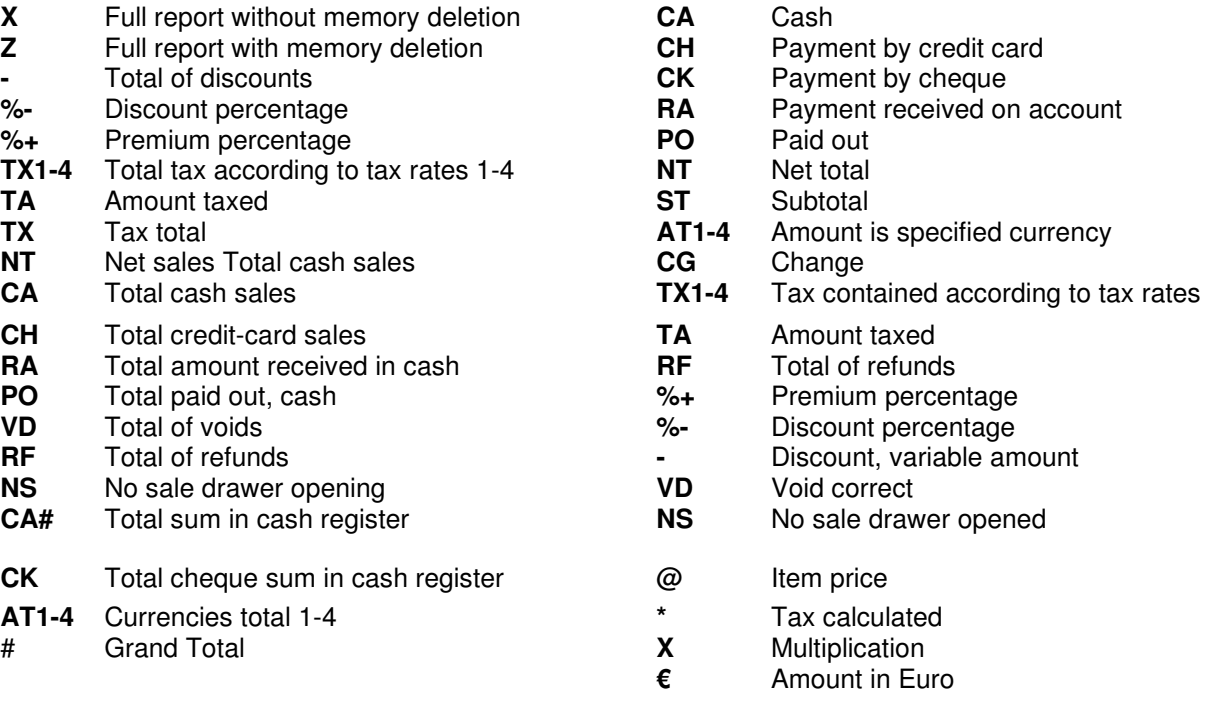

## **SAMPLE REPORT**

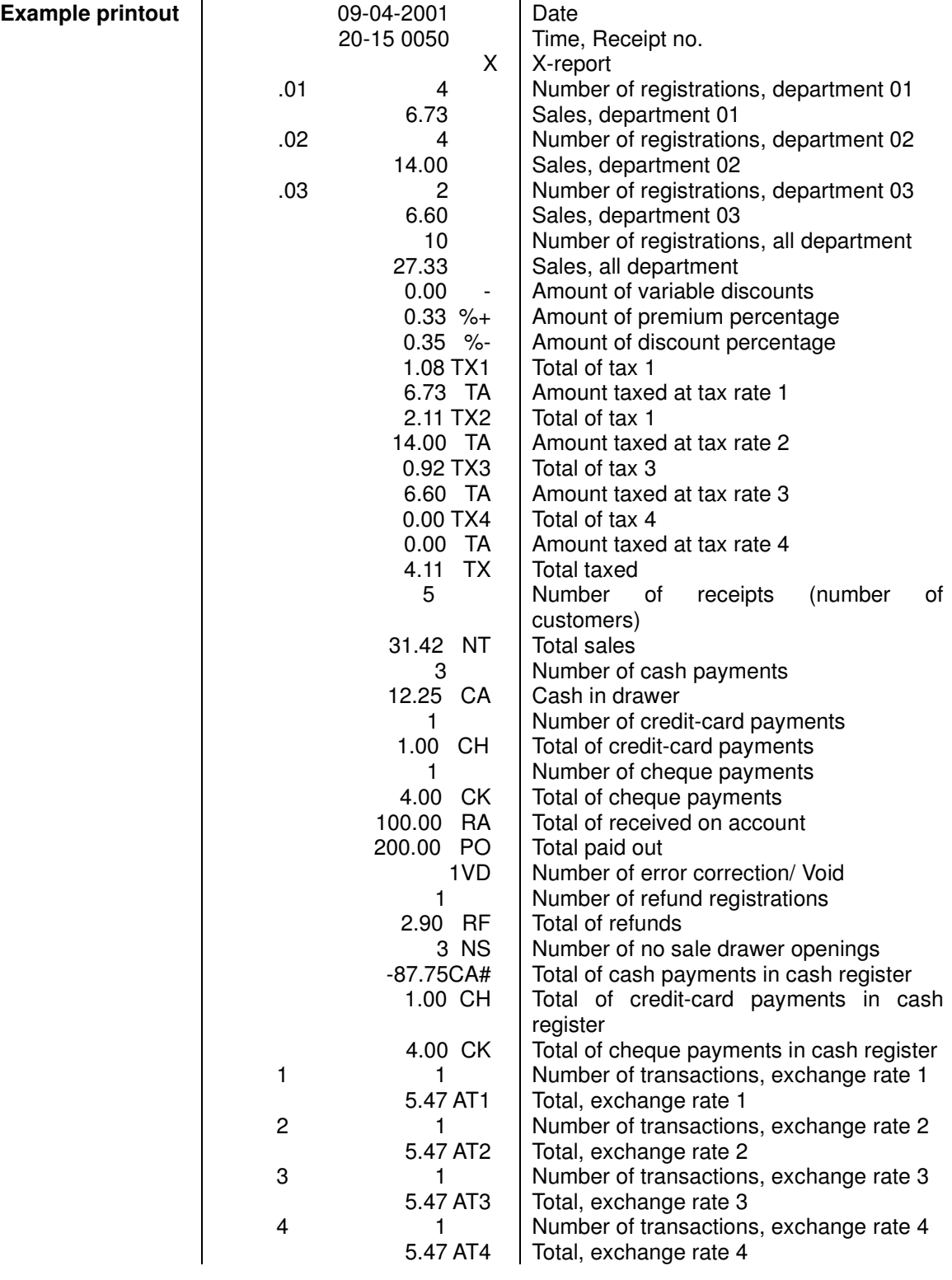

## **Programming**

The CR101 cash register can be programmed and thus adapted to meet individual requirements. Programming is divided into various areas.

- The Basic program (Flags) is used to define general setting, such as date format, type of tax calculation, etc.
- The Department program is used to allocate prices and assignments to departments.
- The Tax Rate program can be used to enter four different tax rates.
- The Currency Conversion program is used to enter currency rates.

### **GENERAL INFORMATION**

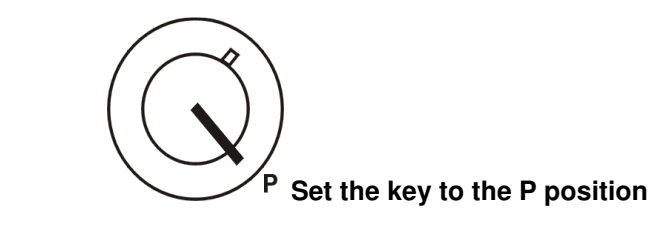

### **RESTORE FACTORY DEFAULTS**

#### **Caution:-**

After pressing the following key combination, all programmed values are deleted and the machine reset to its "Default State".

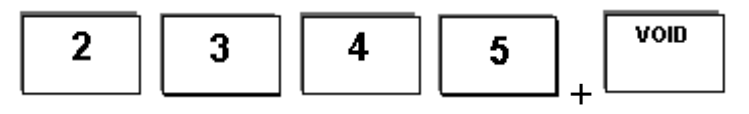

All program values are reset

### **REMOVE RUNNING TOTALS**

#### **Caution:-**

After pressing the following key combination, the grand total is deleted. It can only be performed when the Z-reports have been printed out beforehand.

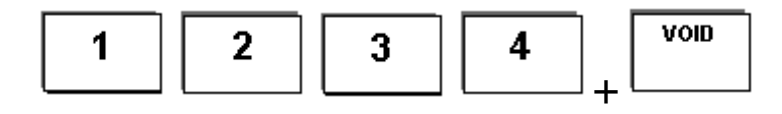

**Note:** 

During programming (key position: P), all input can be corrected by pressing the

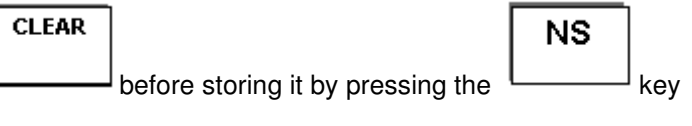

### **PRINTING ALL PROGRAMMED SETTINGS (FLAGS)**

It is possible to print out all the settings currently programmed by carrying out the following steps.

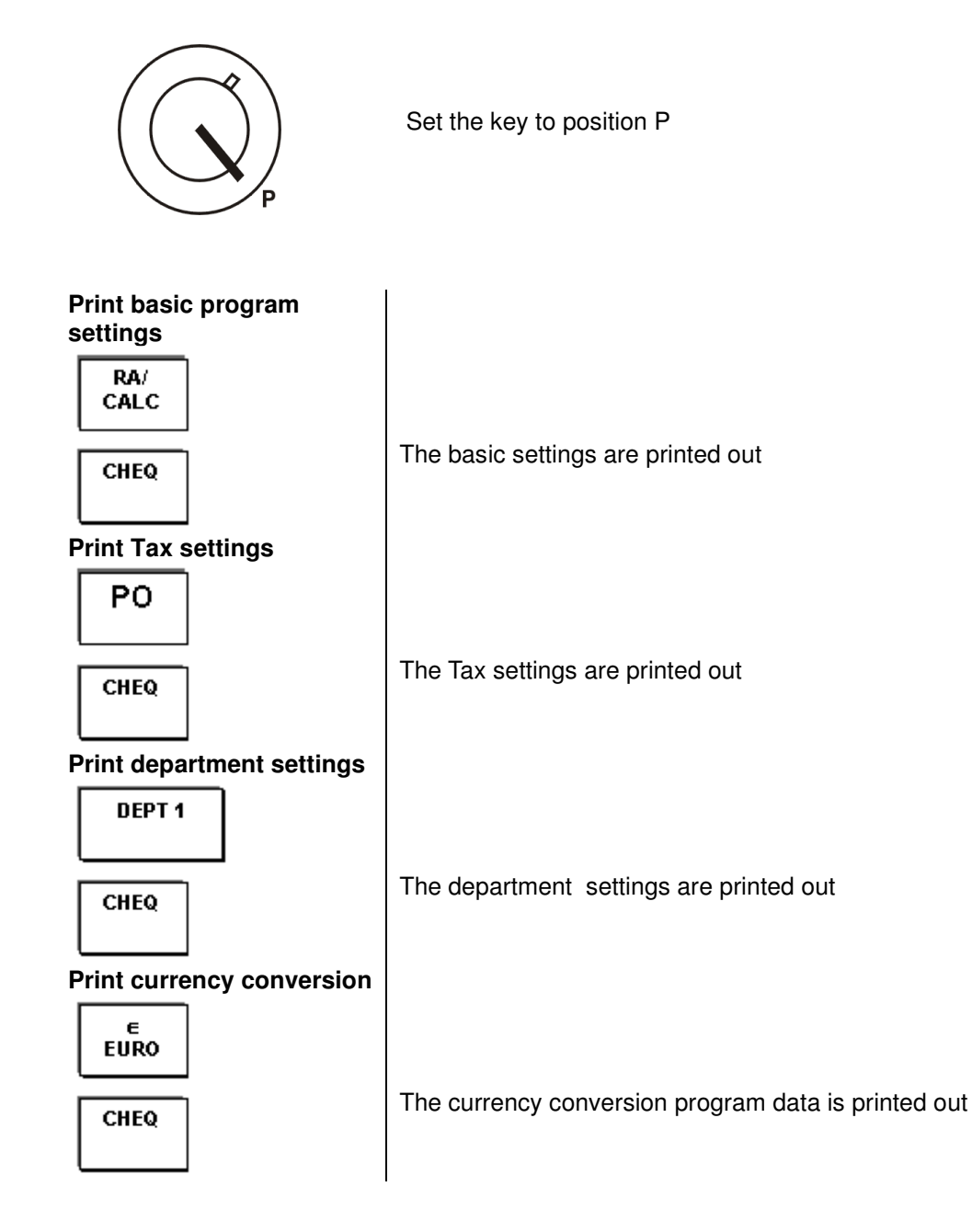

### **PROGRAMMING THE BASIC PROGRAM**

In order to set the individual flags, carry out the steps described below.

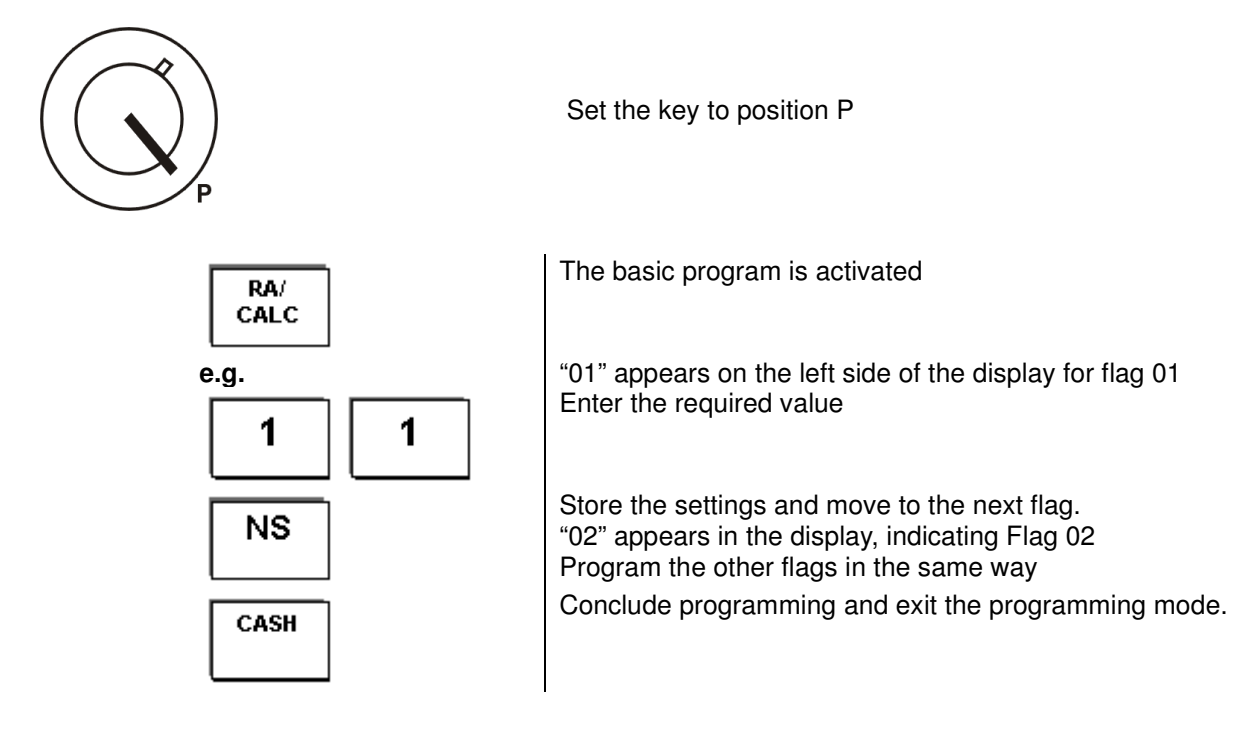

### **MODIFYING A SINGLE FLAG**

Each flag can be selected directly, e.g. Date.

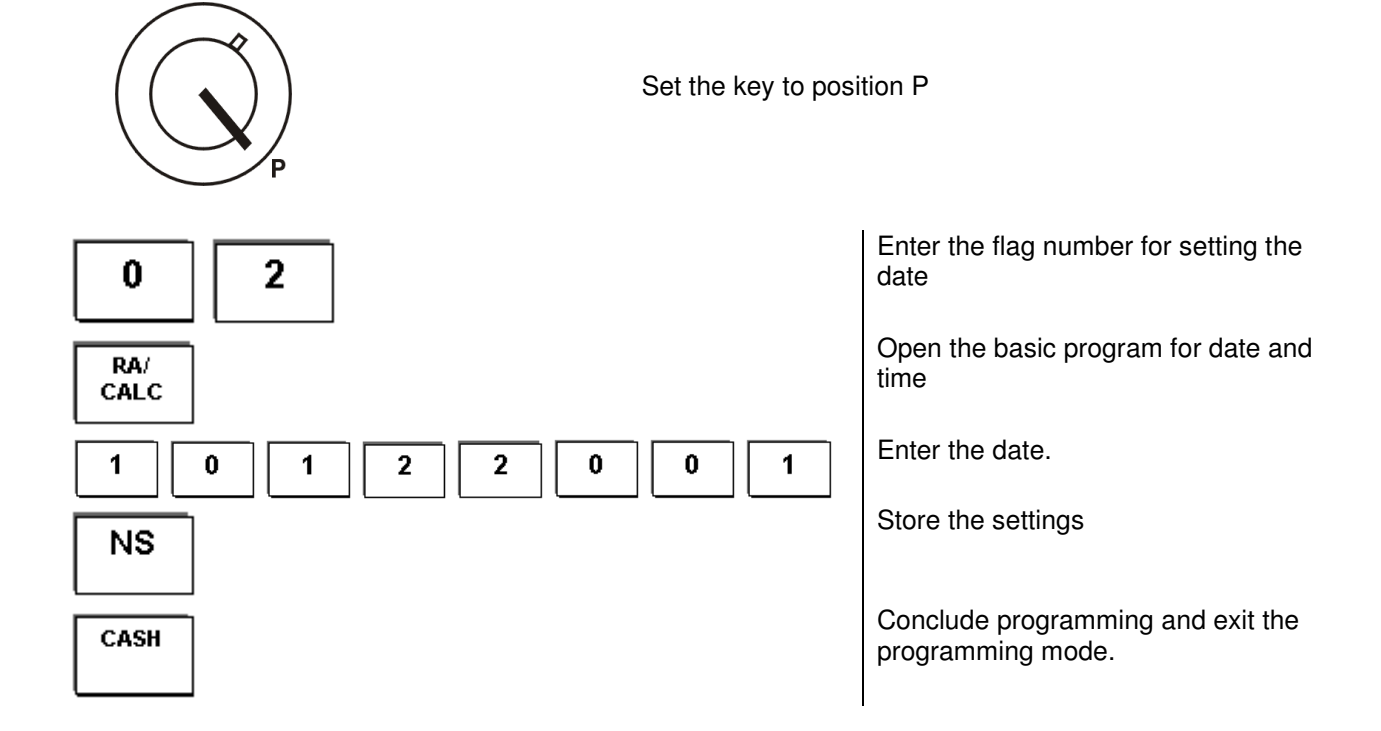

### **FLAG TABLE**

#### **FLAG 01**

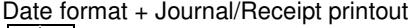

- **1 1** = Recommended setting
- $\overline{0}$  = Month-Day-Year (MM-DD-YYYY)
- $1$  = Day-Month-Year (DD-MM-YYYY)
- $2$  = Year-Month-Day (YYYY-MM-DD)
	- $\overline{0}$  = Journal printout
	- $1 =$  Receipt printout

#### **FLAG 02**

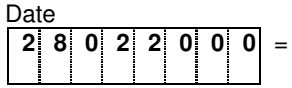

**2 8 0 2 2 0 0 0** = Example for 28 February 2000

 $=$  (DD-MM-YYYY)

#### **FLAG 03**  Time

**1 4 3 0** = Example for 2:30 p.m. (hour:minute)

#### **FLAG 04**

Tax rounding

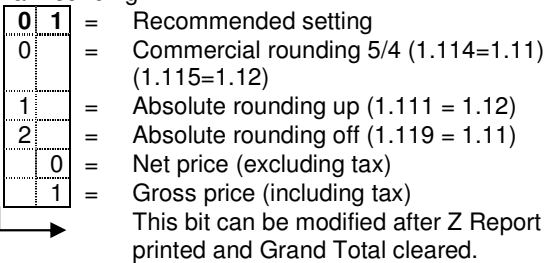

#### **FLAG 05**

Rounding, premium/discount<br> $\begin{bmatrix} 0 & 0 \end{bmatrix} =$  Recommended s

- **Recommended setting**
- $\overline{0}$  = Commercial rounding 5/4 (premium)
- $1$  = Absolute rounding up (premium)
- $2$  = Absolute rounding off (premium)
	- $\boxed{0}$  = Commercial rounding  $\boxed{5/4}$  (discount)
	- $\begin{bmatrix} 1 \\ 2 \end{bmatrix}$  = Absolute rounding up (discount)<br>2 = Absolute rounding off (discount)
- $=$  Absolute rounding off (discount)

#### **FLAG 06**

Tax, premium/discount

- $\begin{array}{|c|c|}\n\hline\n\hline\n\mathbf{1} & \mathbf{1} \\
\hline\n\mathbf{0} & = & \mathsf{Premium}\text{ tax free}\n\end{array}$
- = Premium tax free
- $\begin{array}{|c|c|c|}\n\hline\n1&=&\text{Premium taxable} \\
\hline\n0&=&\text{Discount tax free}\n\end{array}$
- = Discount tax free

### $1 =$  Discount taxable

### **FLAG 07**

Fixed premium percentage

- 
- $\begin{bmatrix} 1 & 0 & 5 & 0 \end{bmatrix}$  = Example for 10.5% (surcharge); always enter a 4-digit number without decimal point

#### **FLAG 08**

Fixed discount percentage

 $\overline{0}$  **3**  $\overline{5}$  **0** = Example for 3.5% (discount); always enter a 4-digit number without decimal point

#### **FLAG 09**

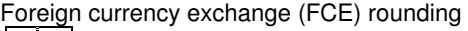

- **0 1** = Recommended setting
- $0$  = Commercial rounding 5/4
- $\begin{vmatrix} 1 \\ 2 \end{vmatrix}$  = Absolute rounding up
- = Absolute rounding off
- $\sqrt{10}$  = Do not print Foreign currency rate
- $1 =$  Print Foreign currency rate

#### **FLAG 10**

Printer off/on + decimal places + self test<br> $\boxed{1}$   $\boxed{2}$   $\boxed{1}$  = Recommended setting

- **1 2 1** = Recommended setting
- $\begin{bmatrix} 0 \\ 1 \end{bmatrix}$  = No receipt, reports and programming possible<br>  $\begin{bmatrix} 1 \end{bmatrix}$  = Receipt, reports and programming possible
- $\begin{array}{|c|c|c|}\n\hline\n\hline\n\hline\n0&=&\n\end{array}$  Receipt, reports and programming possible<br>  $\begin{array}{c}\n0&=&\n\end{array}$  No decimal places
	-
	- $\begin{array}{c|c}\n\hline\n0 & = & \text{No decimal places} \\
	\hline\n1 & = & \text{One decimal place}\n\end{array}$
	- $\begin{array}{c|c} \hline 1 & = & \text{One decimal places (0.0)} \\ \hline 2 & = & \text{Two decimal places (0.00)} \end{array}$  $=$  Two decimal places (0.00)
	-
- $\begin{array}{|c|c|c|}\n\hline\n3&=&\end{array}$  Three decimal places (0.000)<br>  $\begin{array}{|c|c|c|}\n\hline\n0&=&\end{array}$  No self test
- $\begin{vmatrix} 0 \\ 1 \end{vmatrix}$  = No self test = Self test

#### **FLAG 11**

- Tax calculation + Header layout<br> $\begin{bmatrix} 0 & 0 \\ 0 & \end{bmatrix}$  = Recommended set **0 0** = Recommended setting
	- $\overline{0}$  = Gross amount, tax total, net amount
- $\begin{bmatrix} 1 \\ 2 \end{bmatrix}$  = Gross amount, tax total, no net amount  $\begin{bmatrix} 2 \end{bmatrix}$  = Gross amount, no tax total, net amount
- 2 = Gross amount, no tax total, net amount
- $3$   $=$  Gross amount, no tax total, no net amount
- $\boxed{0}$  = Date, time, consec. receipt number
- $\begin{bmatrix} 1 \\ 2 \end{bmatrix}$  = Date, no time, consec. receipt number<br> $\begin{bmatrix} 2 \\ 2 \end{bmatrix}$  = Date, time, no consec. receipt number
- = Date, time, no consec. receipt number
- $3 =$  Date, no time, no consec. receipt number

#### **FLAG 12**

Tax, premium/discount

- **0 0** = Recommended setting
- $\begin{bmatrix} 0 \\ 1 \end{bmatrix}$  = Full receipt/journal printout
- $1$  = Abbreviated receipt/journal printout
- $0 =$  Multiple printing of subtotal not possible
- $|1|$  = Multiple printing of subtotal possible

#### **FLAG 13**

#### Z-report layout

- $\begin{bmatrix} 1 & 0 \\ 0 & 1 \end{bmatrix}$  = Recommended setting
- $\overline{0}$  = Grand Total is not printed, receipt no. reset
	-
	- 2 = Grand Total is not printed, receipt no. not reset
- $\begin{array}{|c|c|c|c|}\n \hline 1 & = & \text{Grand Total is printed, receipt no. reset} \\
 \hline 2 & = & \text{Grand Total is not printed, receipt no. not re} \\
 \hline 3 & = & \text{Grand Total is printed, receipt no. not re} \\
 \hline \end{array}$  $=$  Grand Total is printed, receipt no. not reset
	- $0 =$  Refund total in X/Z report is printed
	- $\overline{1}$  = Refund total in X/Z report is not printed

#### **FLAG 14**

Paper winding motor on/off + Tax rate minus key  $\overline{1}$  0

| 0 | I            |   |   |     | Recommended setting       |
|---|--------------|---|---|-----|---------------------------|
|   |              |   |   |     | Paper winding motor off   |
|   |              |   |   |     | Paper winding motor on    |
| n |              |   |   |     | Minus key tax free        |
|   |              |   |   |     | Minus key with tax rate 4 |
|   | $\mathbf{C}$ |   |   |     | Minus key tax free        |
|   |              |   |   |     | Minus key with tax rate 3 |
|   |              | 0 |   | $=$ | Minus key tax free        |
|   |              |   |   | $=$ | Minus key with tax rate 2 |
|   |              |   | O | $=$ | Minus key tax free        |
|   |              |   |   |     | Minus key with tax rate 1 |
|   |              |   |   |     |                           |
|   |              |   |   |     |                           |

#### **FLAG 15**

- Euro representation<br>  $\begin{array}{|c|c|c|}\n\hline\n0&0&=&\text{Recom} \\
\hline\n0&=&\text{Eurol} &\text{Equation} \\
\hline\n\end{array}$ **Recommended setting**
- $\begin{array}{|c|c|} \hline 0 & = & \text{Euro course is not printed} \\ \hline 1 & = & \text{Euro course is printed} \\ \hline 0 & = & \text{Not define} \\ 1 & = & \text{Not define} \end{array}$ 
	- Euro course is printed
	- Not define
	- Not define

#### **FLAG 16**

- Open cash register drawer + Zero skip
	-
	- = Opening drawer is permitted
	- = Opening drawer is not permitted
- $\begin{bmatrix}\n\bullet & 1 \\
\hline\n0 & 1\n\end{bmatrix}$  = Recommended setting<br>  $\begin{bmatrix}\n1 \\
\hline\n0\n\end{bmatrix}$  = Opening drawer is per<br>  $\begin{bmatrix}\n1 \\
\hline\n0\n\end{bmatrix}$  = Zero skip permitted in  $\begin{bmatrix} 0 \\ 1 \end{bmatrix}$  = Zero skip permitted in report<br> $\begin{bmatrix} 1 \\ 1 \end{bmatrix}$  = Zero skip not permitted in rep
	- Zero skip not permitted in report

#### **FLAG 17**

Password of X-report and Z-report

 $\begin{bmatrix} 0 & 0 & 0 \end{bmatrix}$  **0** = No password / Password 0001 to 9999

п

### **PROGRAMMING TAX**

### **Programming tax rates**

Departments can be assigned four different tax rates. This program is used to define the level of the tax rate.

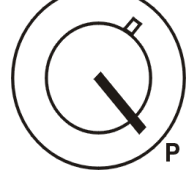

Activate Programming mode

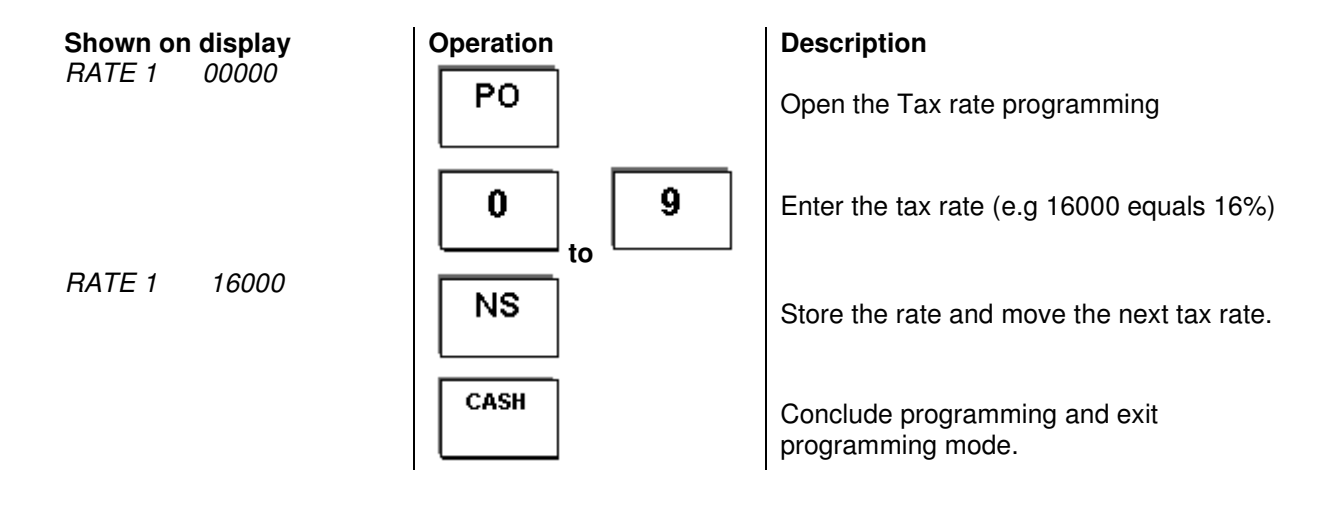

### **PROGRAMMING DEPARTMENTS**

Programming is performed in two steps; the price and the assignment must be specified.

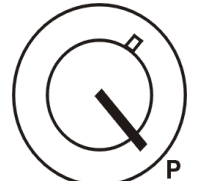

Activate Programming mode

#### **Define the price**

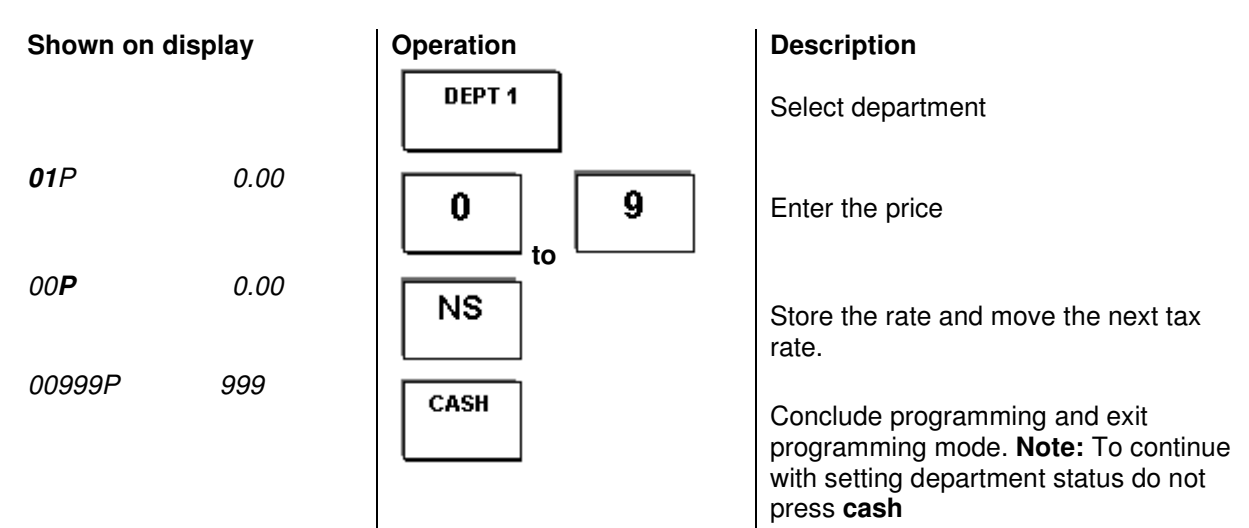

### $\blacksquare$  DEFINE THE ASSIGNMENT

#### **Shown on display**

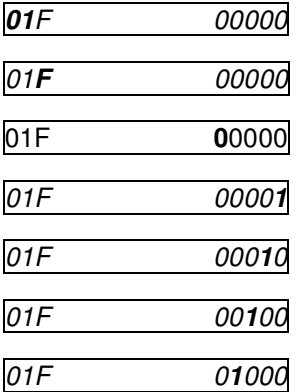

Indicates the department Indicates the assignment mode **0**=Price is added (1=single receipt following initial input)  $0 = No$  tax  $(1 = tax$  rate 1)  $0 =$  No tax ( $1 =$  tax rate 2)  $0 =$  no tax ( $1 =$  tax rate 3) **0** = no tax (**1** = tax rate 4)

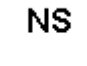

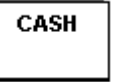

**An example for department 1** (e.g. household goods) is provided below.

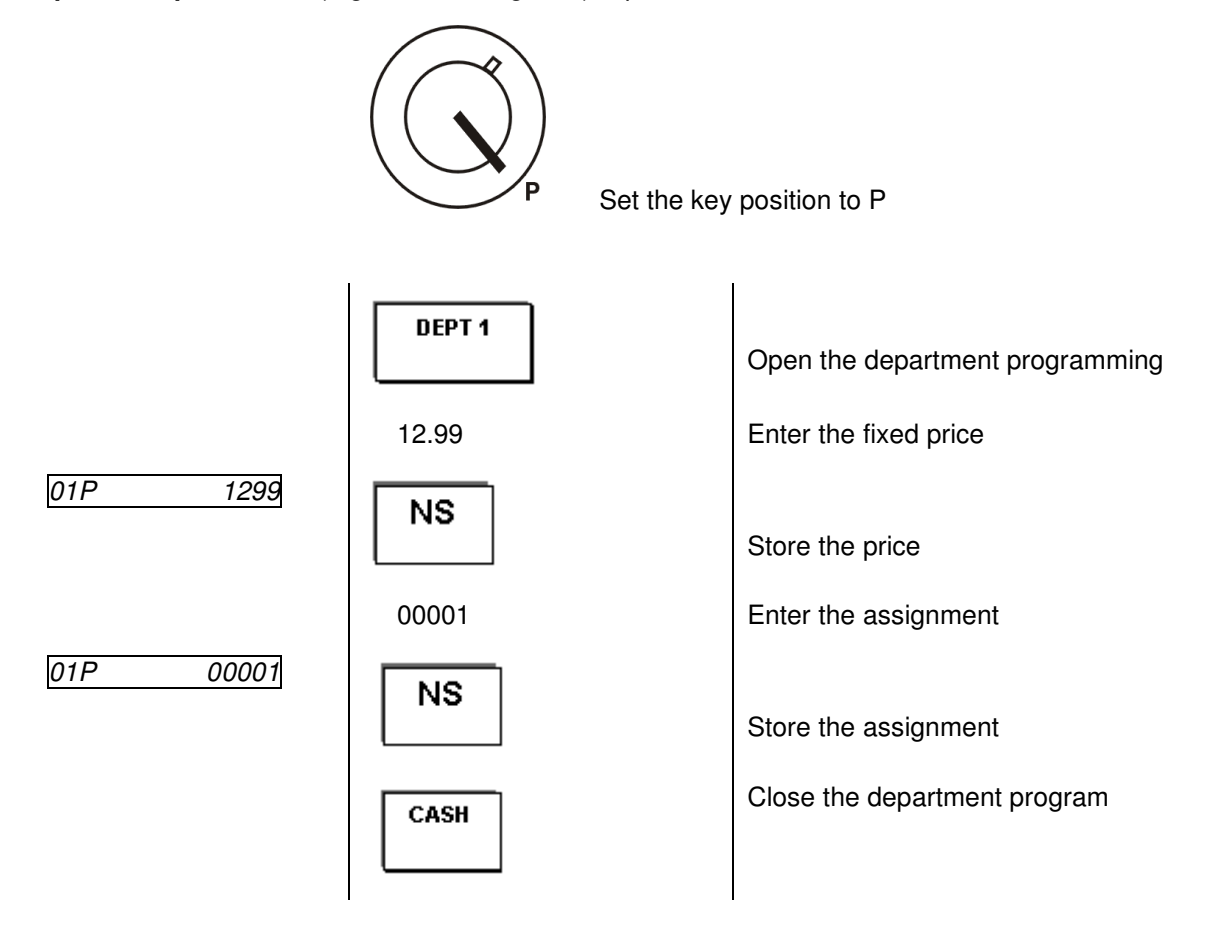

### **PROGRAMMING BEFORE EURO CURRENCY CONVERSION**

#### **Programming the Currency conversion rates BEFORE the change to Euro.**

Up to four different currencies and their conversion factors can be programmed in order to convert or total the sum of a transaction. Before the change over to Euro currency it is necessary to program the cash register to calculate the currency exchanges through the Euro exchange rate. The Euro exchange rate **MUST** be programmed to **Currency Exchange 3**. The rate that you enter is the number of Euro's to the currency. If your require the euro to print on the customer receipt please refer to program flag 15

**Note:** The conversion factors for the currencies must be entered as six-digit values.

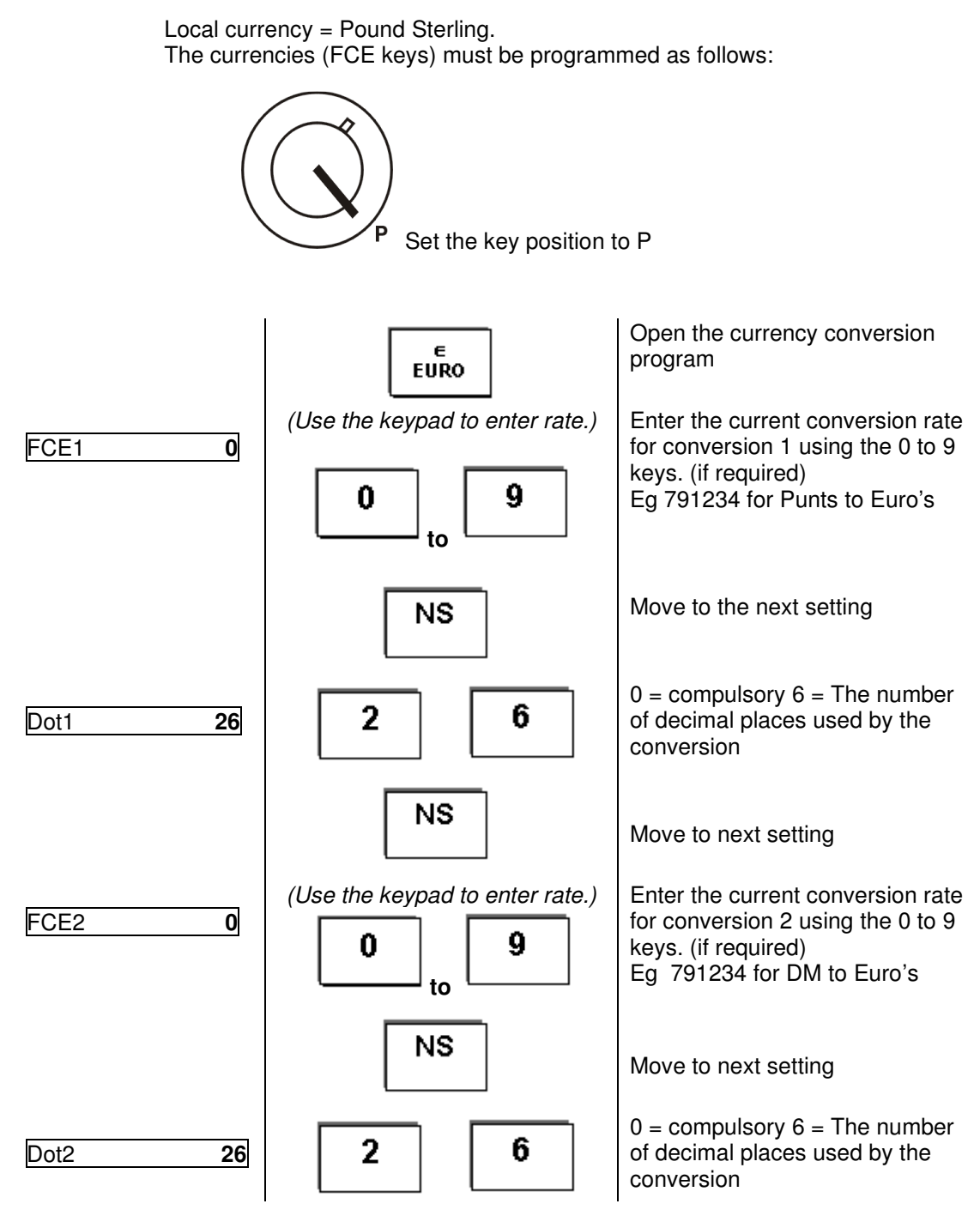

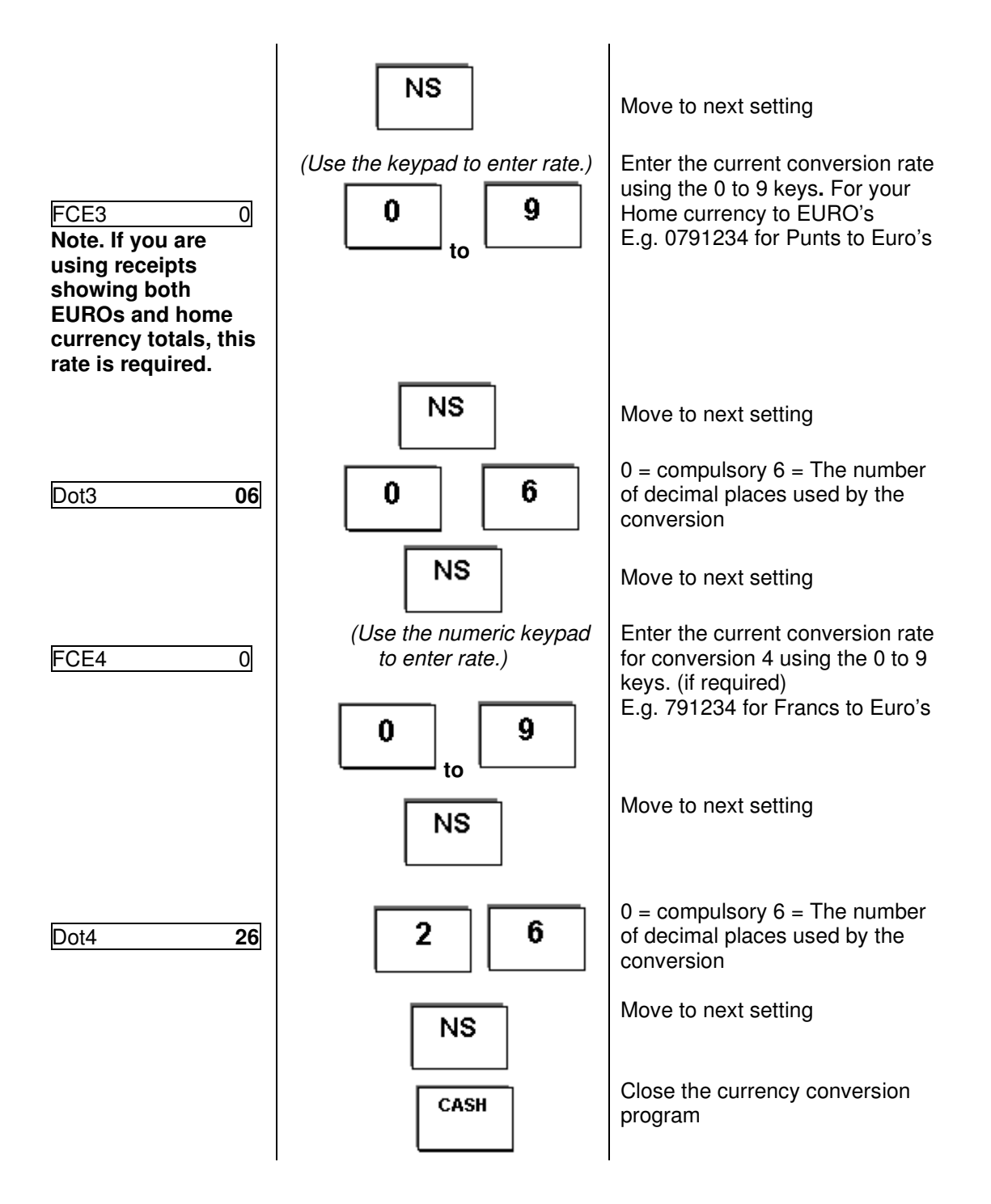

### **PROGRAMMING AFTER EURO CURRENCY CONVERSION**

#### **Programming the Currency conversion rates AFTER the change to Euro.**

Local currency = Euros The currencies (FCE keys) must be programmed as follows:

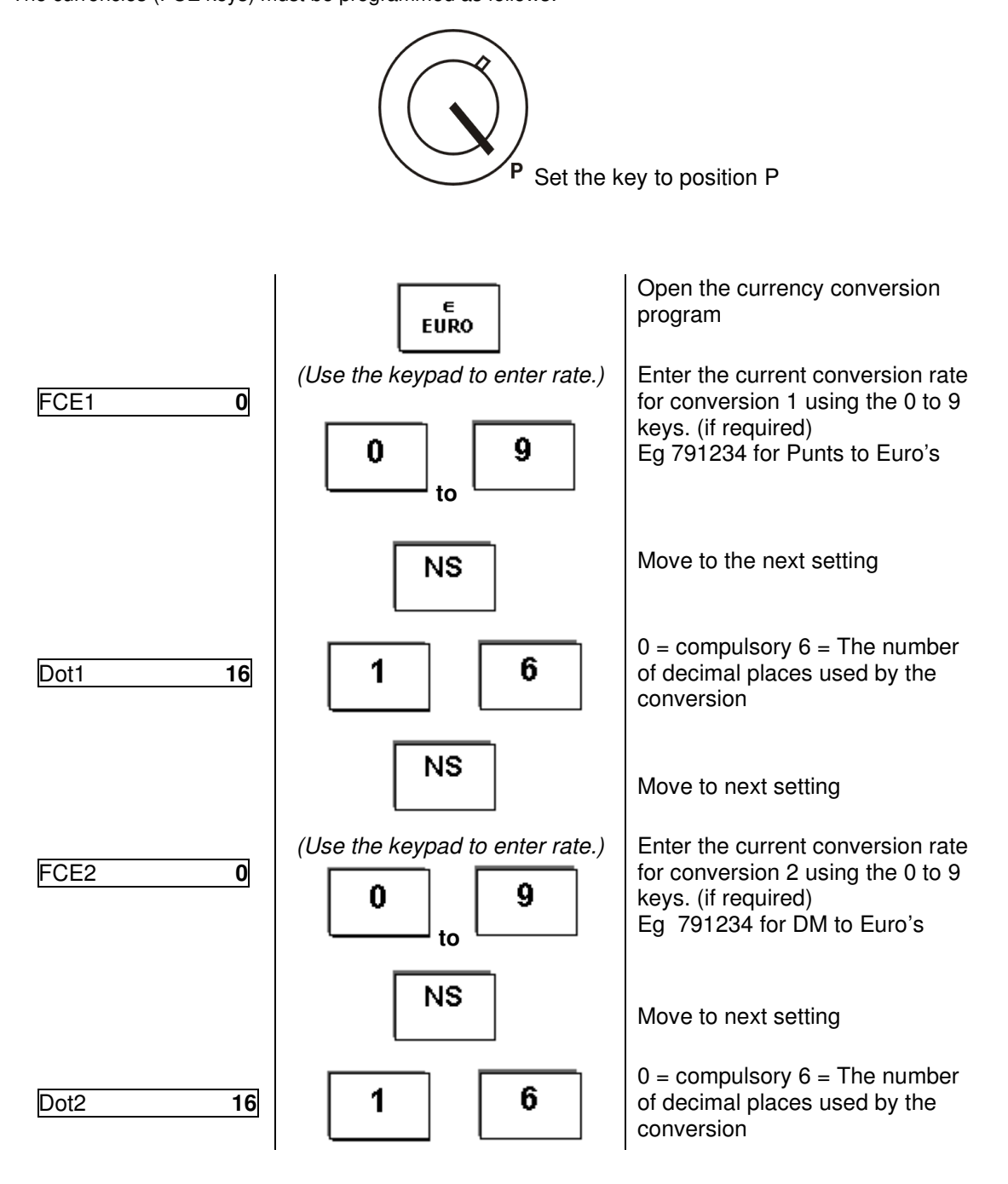

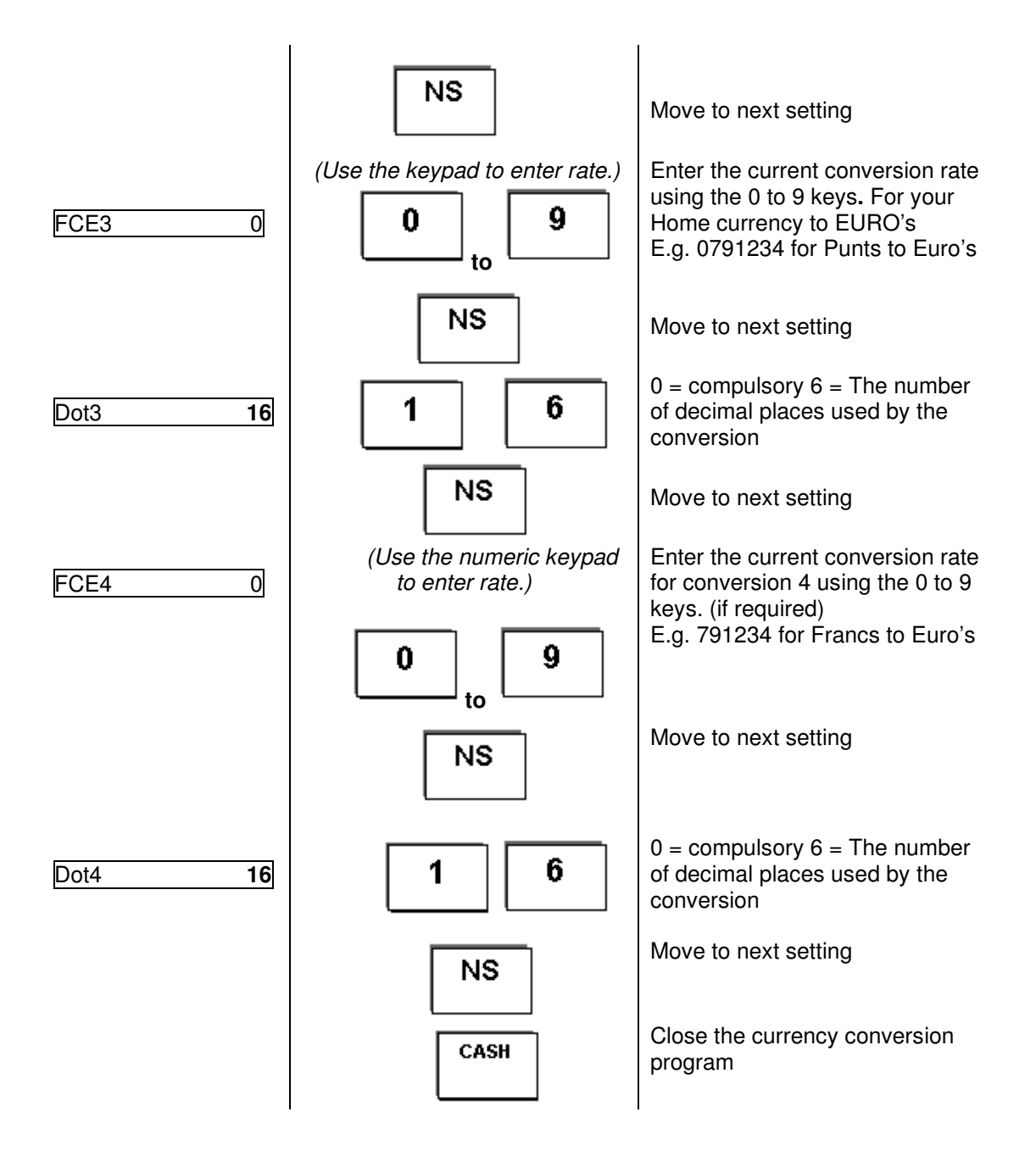

### **PROGRAMMING NON EURO CURRENCY CONVERSION**

#### **Programming the Currency conversion rates for Non Euro Countries**

The currencies (FCE keys) must be programmed as follows:

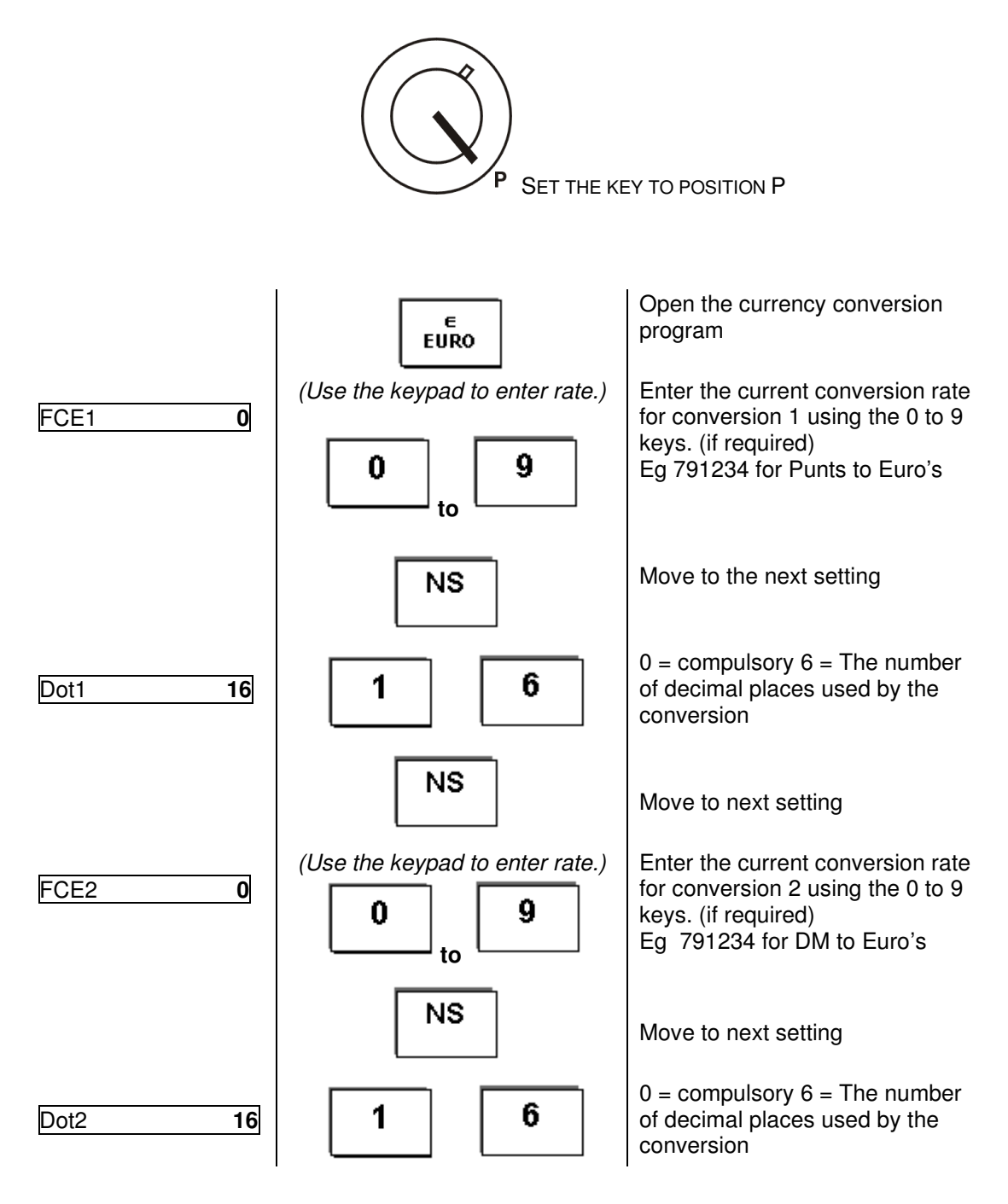

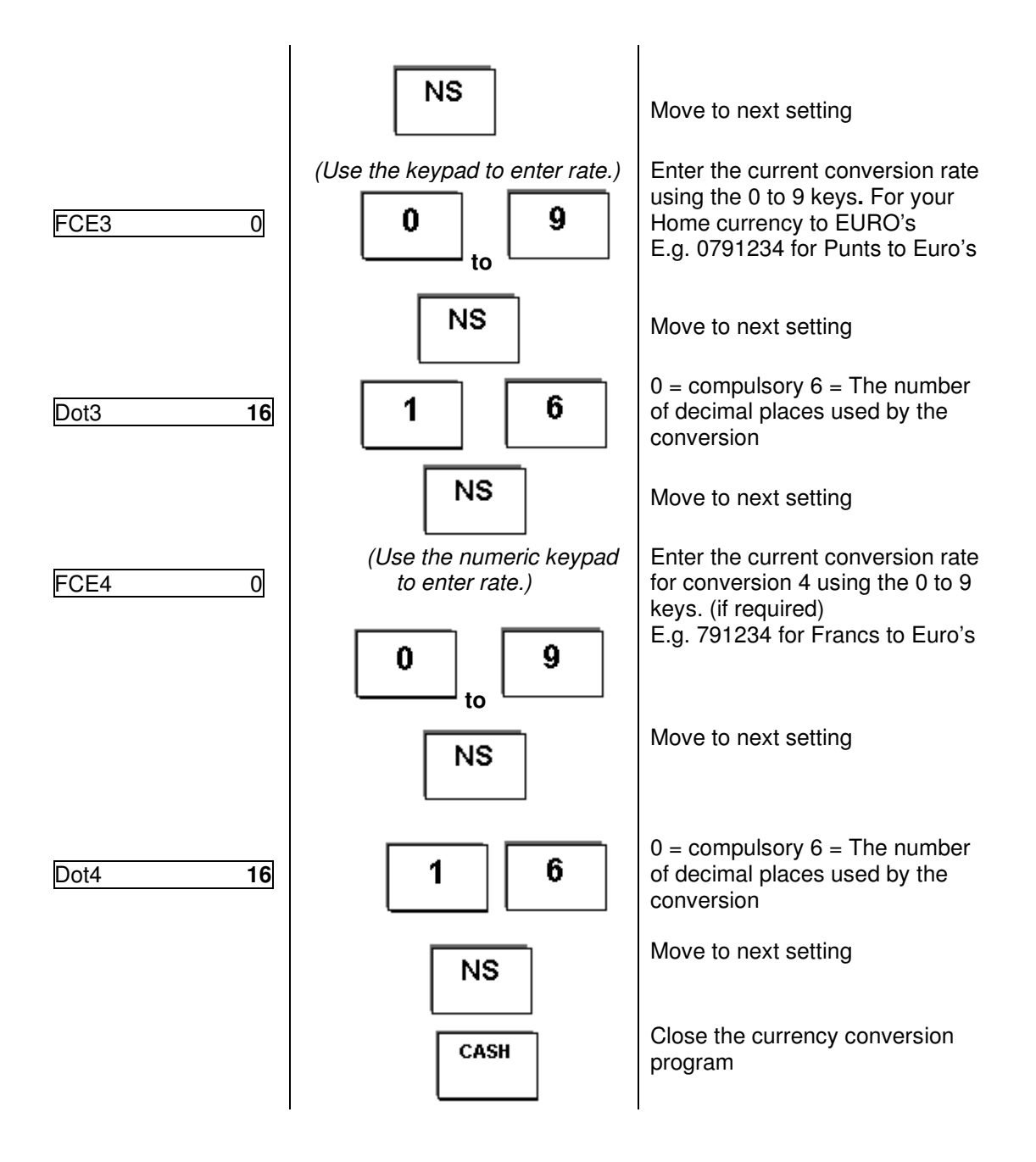

## **Error messages**

#### **Error messages operation**

Error messages appear in the display, and an acoustic signal is issued, as a result of incorrect operation.

### **CLEAR**

Press and the error message is cleared, then correctly complete the desired operation

#### **Printer malfunction**

In the case of a printer error, switch the cash register off immediately and unplug the power connector.

Check that the paper rolls are installed correctly. Whether the paper or ink roller are damaged or objects have fallen into the printer mechanism. Remove them if they have

**Caution:** remove any objects extremely carefully. Do not use knives, screwdrivers or similar tools to help. Never apply force. This may damage the printer

Then switch the register on again and carry out a complete registration. If the printer fault occurs again contact your service center.

## **Options and Maintenance**

### **Options**

Keypad cover (not included). The cash register keypad can be protected from moisture and dust by means of a keypad cover.

## **Self Tests**

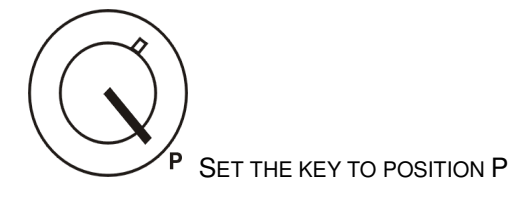

It is possible to enable the execution of self-tests (Flag 10). The self-tests check individual cash register components.

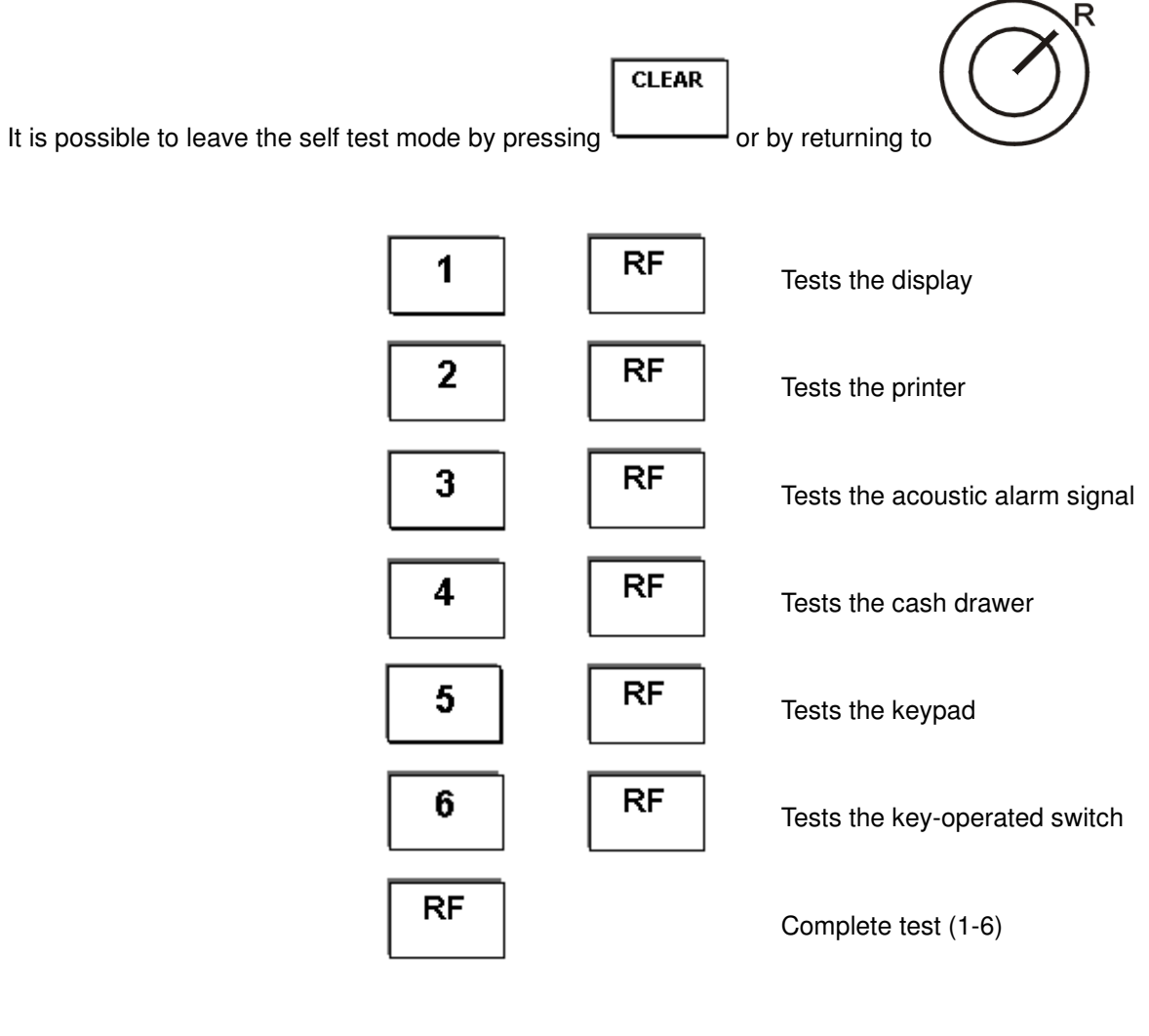

## **SPECIFICATIONS**

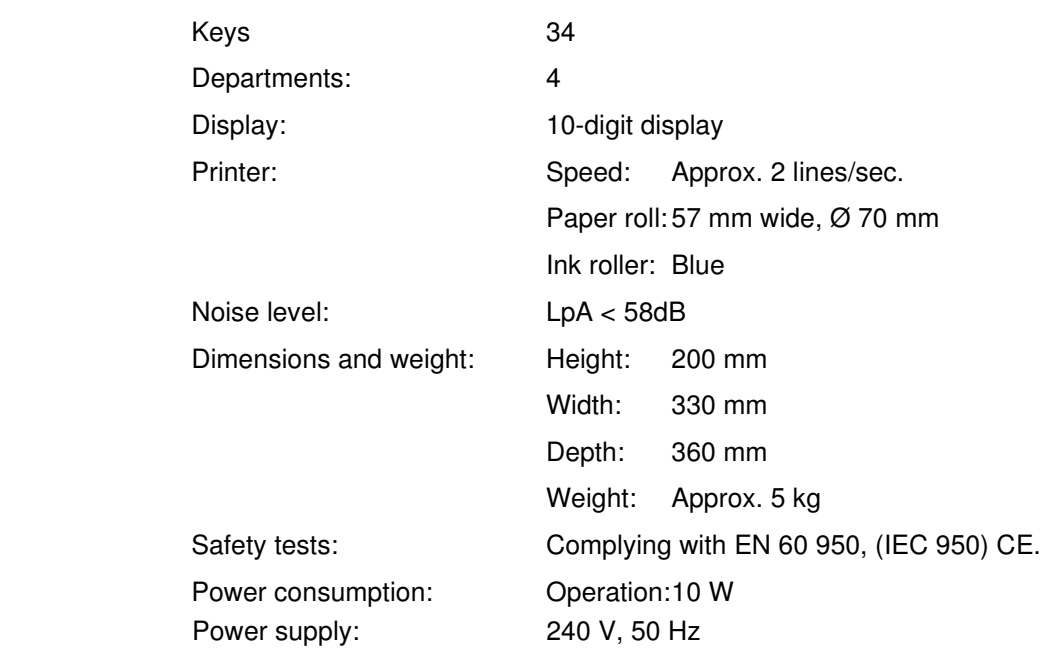